# **EDUCATION Infinite Campus Data Analysis Portal**

# **User Guide**

**Technology by Computer [Information](https://www.cicesp.com/) Concepts (CIC)**

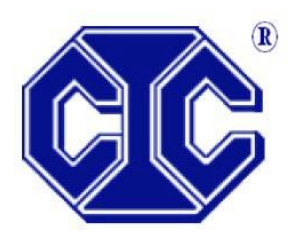

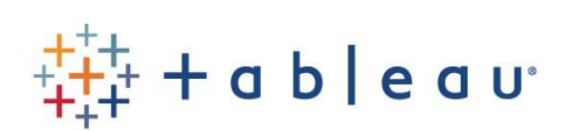

# Contents

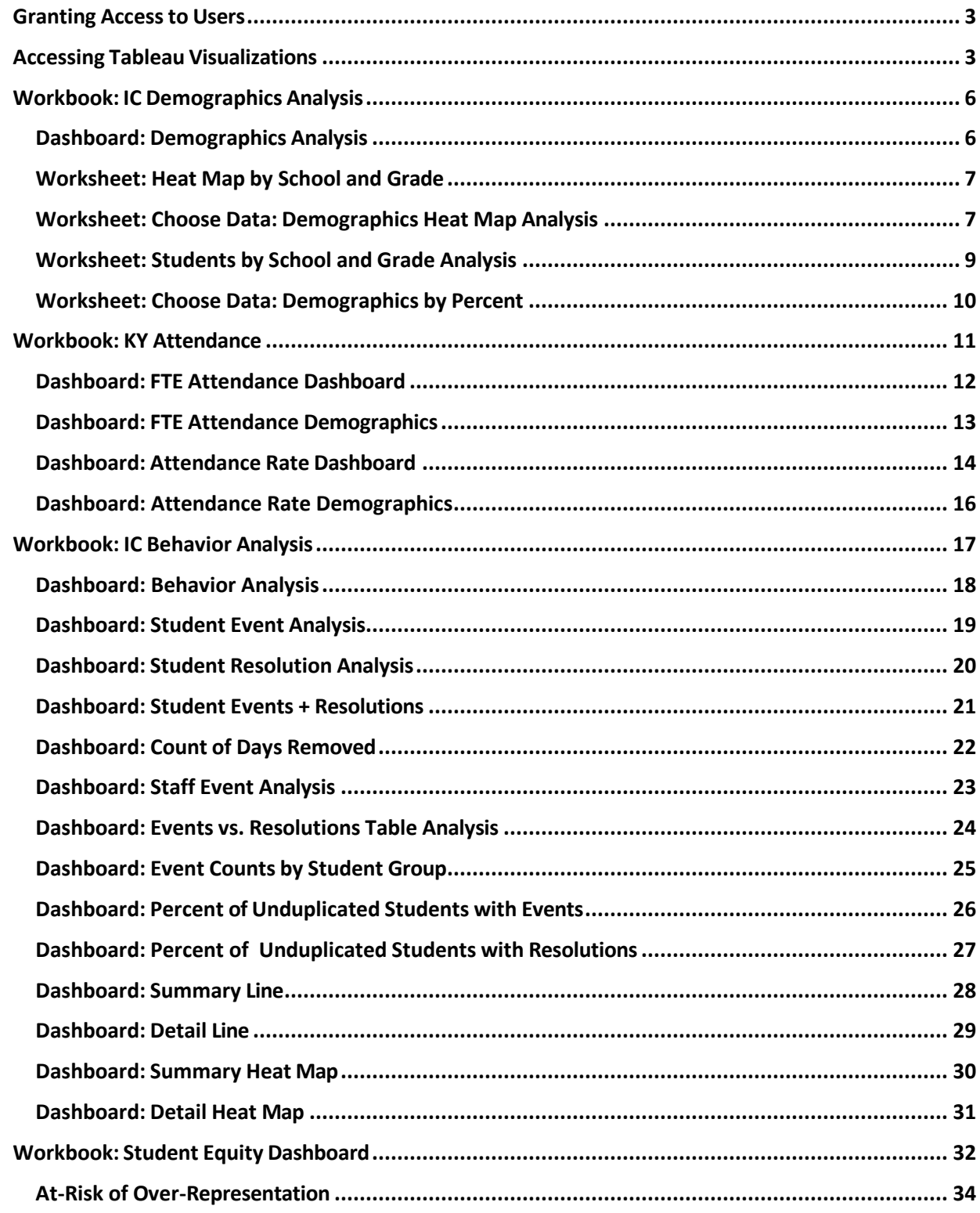

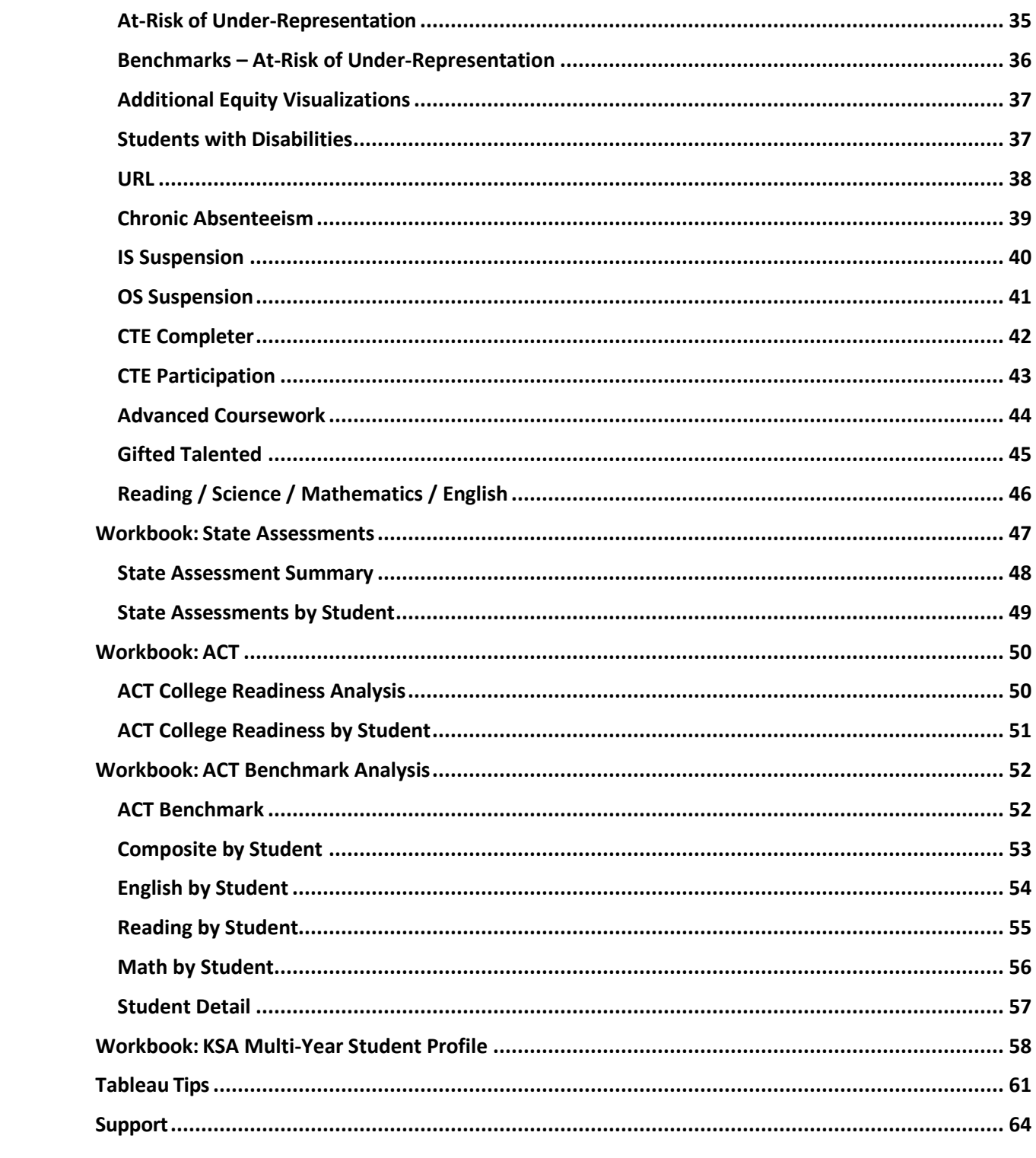

# <span id="page-3-0"></span>Granting Access to Users

In order to determine who in your school district will have access to the KDE Data Analysis Portal in Infinite Campus, place users in the "Tableau Viz – Building and Dist" user group in Infinite Campus. To do so, complete the following steps:

1. In Infinite Campus, search for User Group and the name of your user to be assigned rights to KDE's Data Visualization. Select Membership in User Groups and select the Tableau Viz – Building and Dist user group. Click Save.

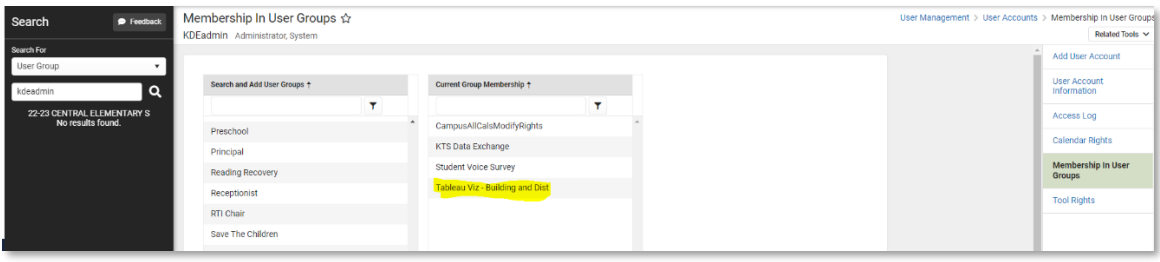

2. Any user added to the "Tableau Viz – Building and Dist" user group in Infinite Campus will be required to have their school district email address saved in the primary address field. Without the district email saved as the primary email address, the user will not be able to access the Infinite Campus Data Analysis Portal.

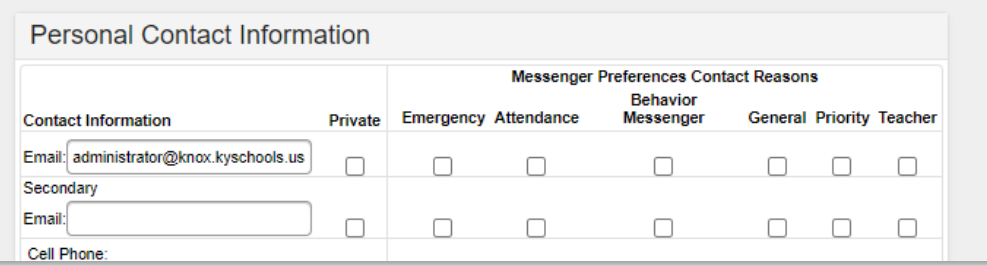

3. Please note that changes made to the Tableau Viz – Building and Dist user group, including the addition of or removal of users to the group, will take effect after the nightly data refresh. That is, users added will not have access to the Tableau website until the following day.

Note that calendar and school security rights in Infinite Campus are passed to the Tableau website. That is, users will only have access in Tableau to those calendars and schools for which they have been granted access in Infinite Campus. In order for a user to have access to district-wide data for all schools, the user will need to have Infinite Campus security rights granted to All Calendars, or rights to every calendar in the district.

# <span id="page-3-1"></span>Accessing Tableau Visualizations

1. At the top of the Infinite Campus index, select the link, "\*Tableau Visualizations". For

logging into the KDE Analysis Portal, the username will be the school district's email address (kyschools.edu), and the password will be the same as the Windows/365 password.

2. Two Tableau sites are available to end users, including the "Production" site and the "Tableau Aggregated Only" site. The Tableau Aggregated Only site currently contains the Student Equity Dashboard. To access either site, select the droplist from the top left corner of the screen, and select the desired site.

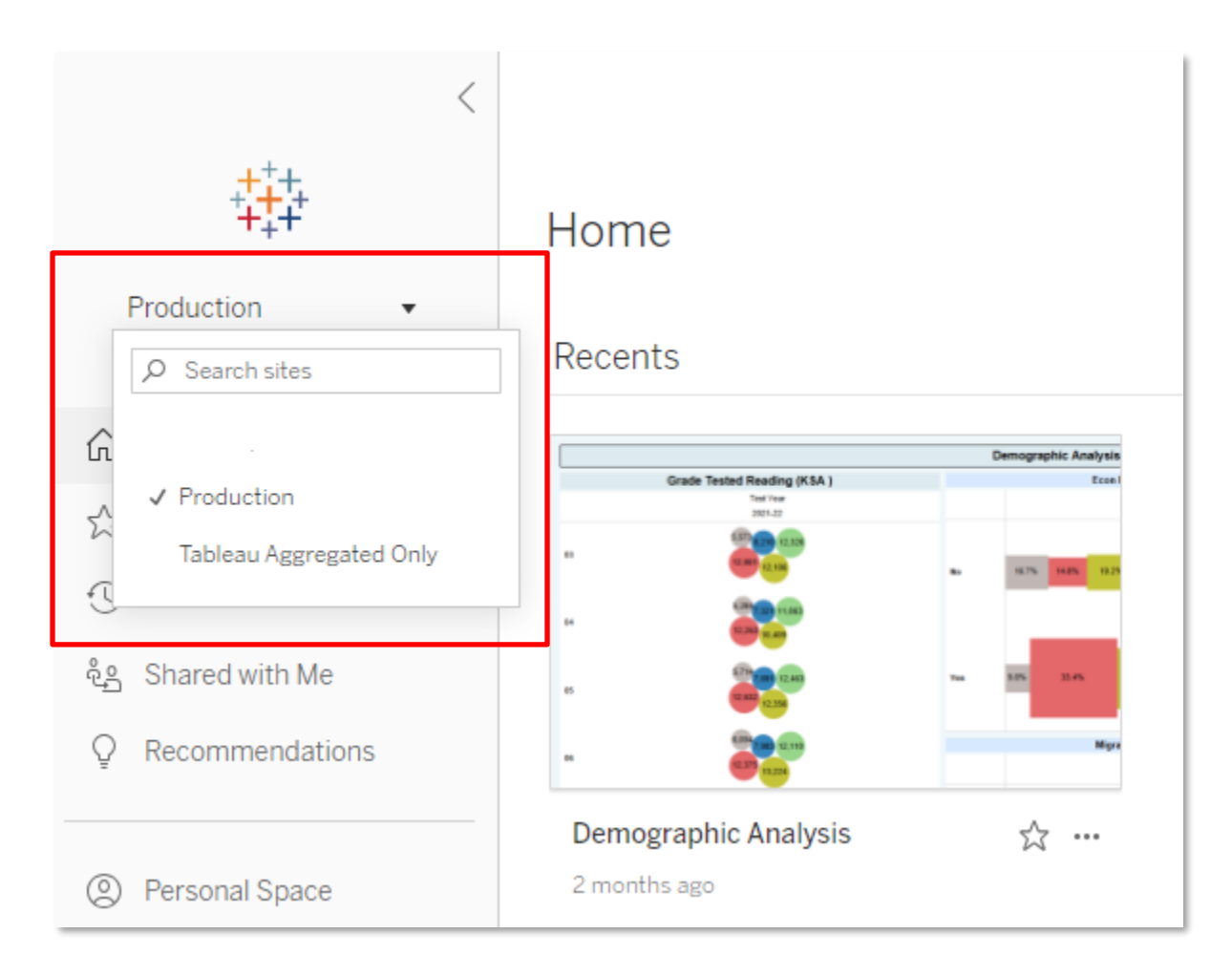

3. Within the Index on the left side of the screen, click "Explore". Next to the word "Explore" in the workspace, select "All Workbooks" within the drop list. The following workbooks will be displayed: IC Behavior Analysis, IC Demographics Analysis, KY Attendance, and Student Equity Dashboard.

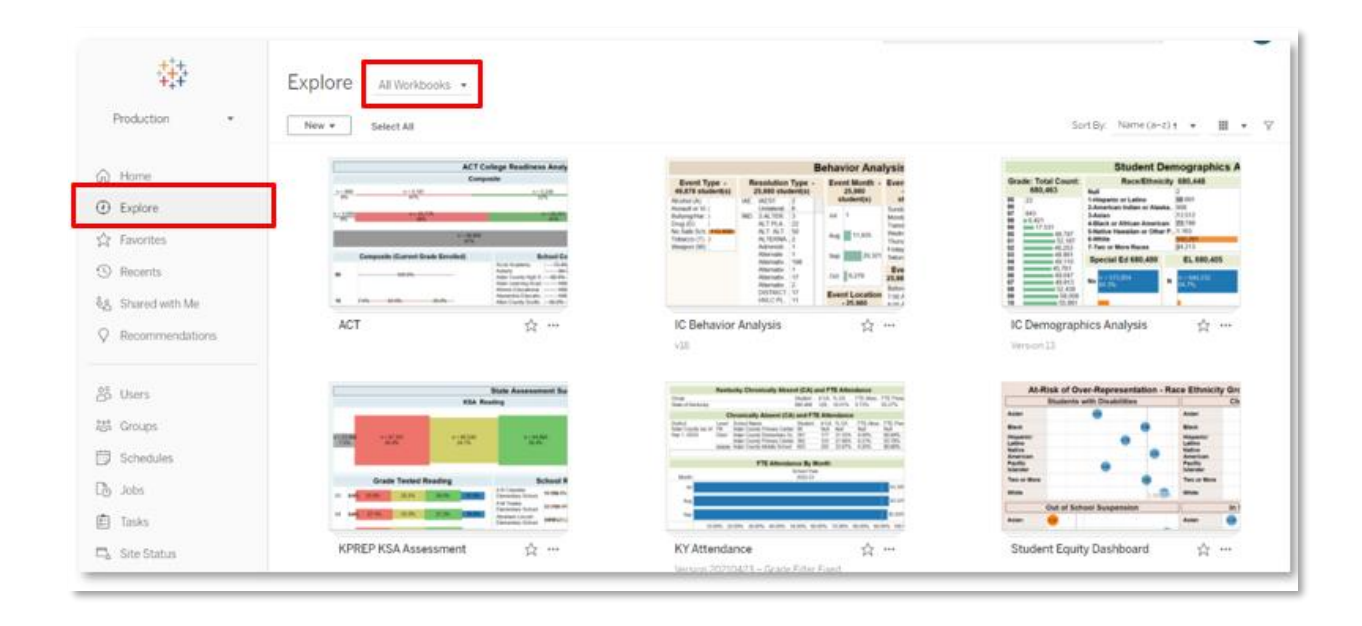

NOTE: All Tableau visualizations are updated nightly, with the most recent update date displayed in the District Name filter found on each visualization.

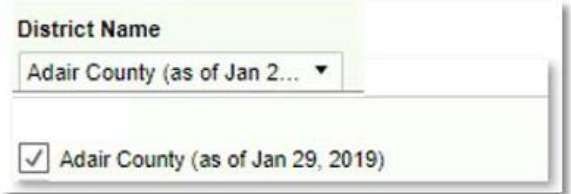

# <span id="page-6-0"></span>Workbook: IC Demographics Analysis

#### <span id="page-6-1"></span>Dashboard: Demographics Analysis

Description: This workbook provides student totals by grade level, race / ethnicity, gender, Special Education, economically disadvantaged, English Learner (EL), homeless, migrant, military connected, and gifted status.

Filters:

- School Year: Will include at least the active school year and one year previous.
- School Level: Options include PreK, Elem, Middle and High.
- School Name: Schools available in the droplist will reflect calendar rights assigned in Infinite Campus.
- Active: Y will include only active students, N will include inactive students, All will include both active and inactive students.
- Service Type: References the Service Type field included on the student enrollment records in Infinite Campus. Options include N-SpecialEd, P-Primary, S-Secondary
- Summer School Flag: True includes all summer school calendars and enrollment records, False excludes summer school calendars and enrollment records.

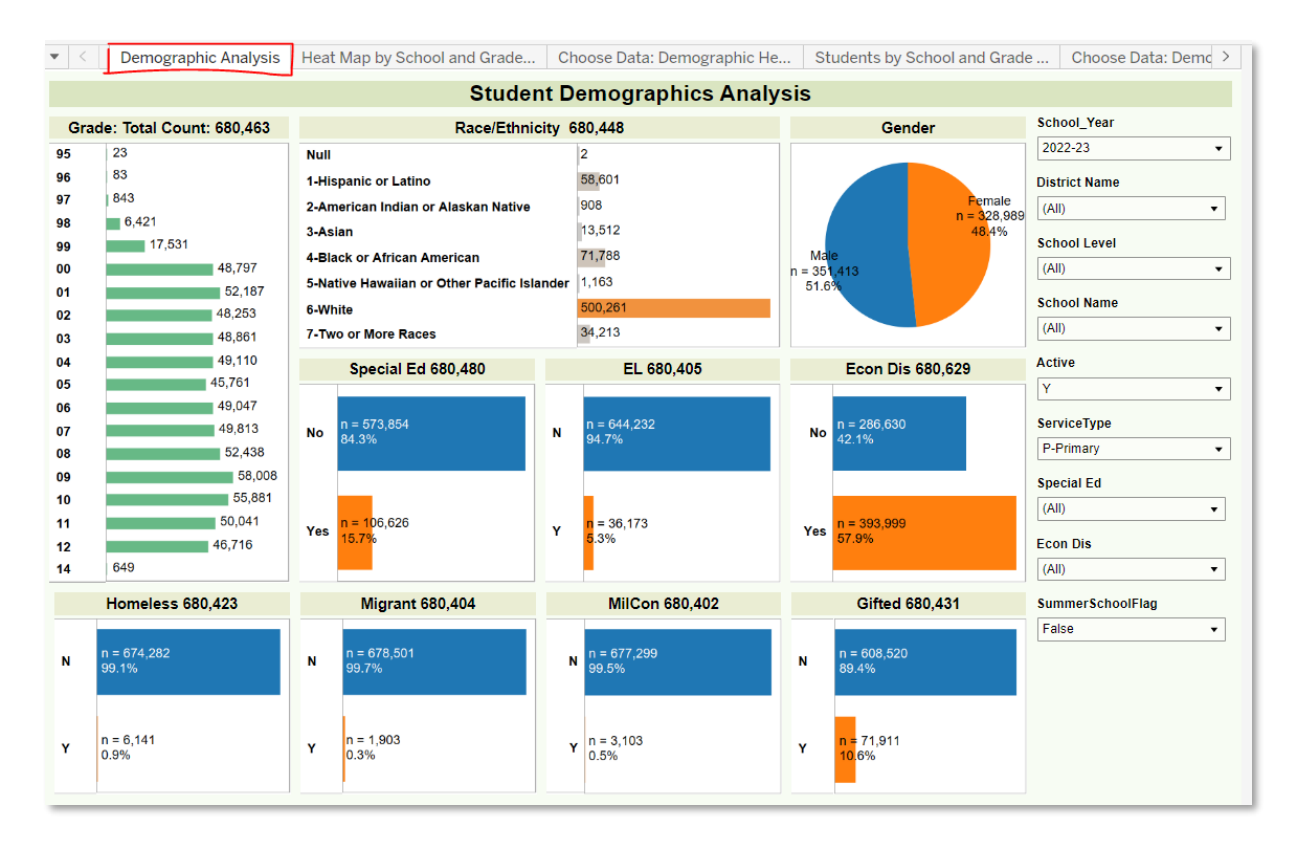

#### <span id="page-7-0"></span>Worksheet: Heat Map by School and Grade

Description: This worksheet displays all students by grade (columns) and by school (rows). Heat map colors and sizes are included to facilitate understanding of trends.

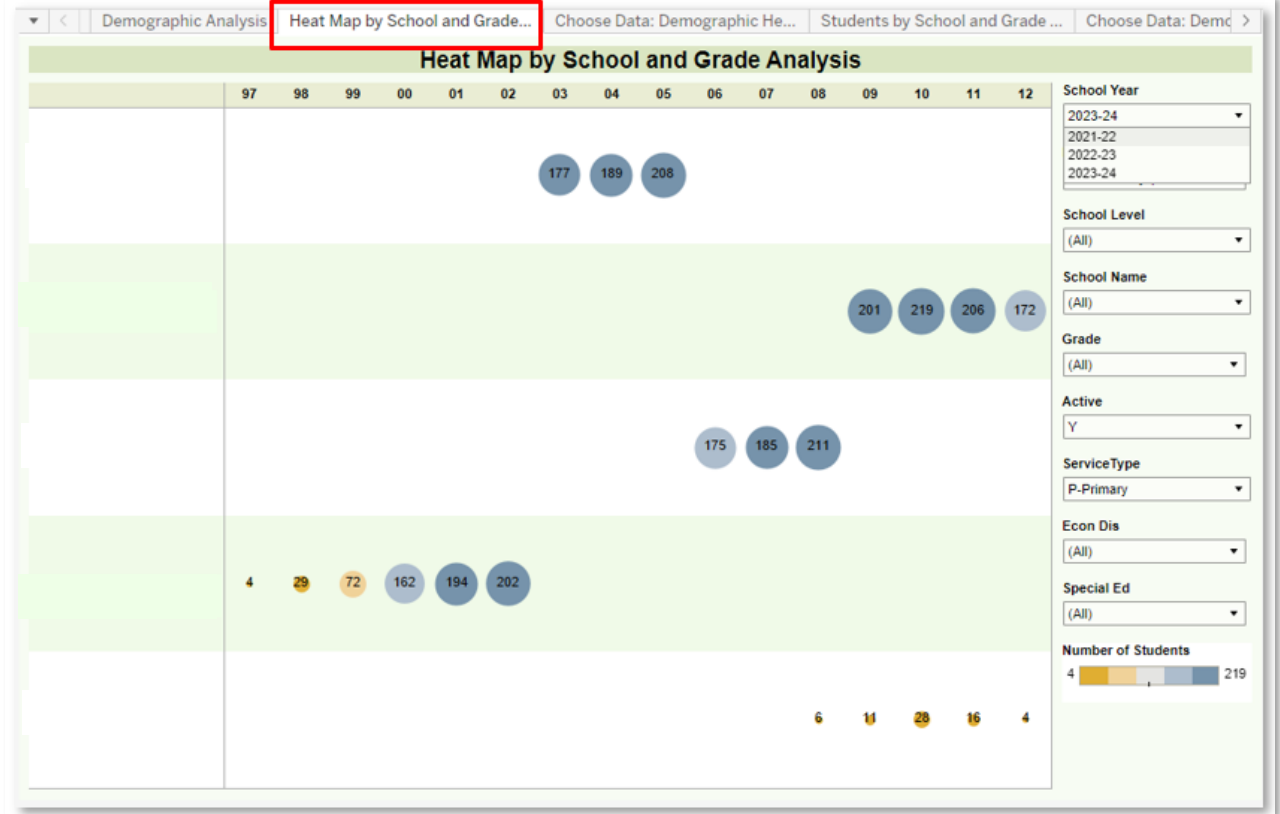

#### <span id="page-7-1"></span>Worksheet: Choose Data: Demographics Heat Map Analysis

Description: This worksheet displays all students by school (rows), and by the desired value "selected from the Demographic parameter (columns). Demographic parameter options include: Grade, RaceEthnic, Section 504, Special Ed, Title I, Homeless, Immigrant, Gender, LEP and Gifted. Heat map colors and sizes are included to facilitate understanding of trends.

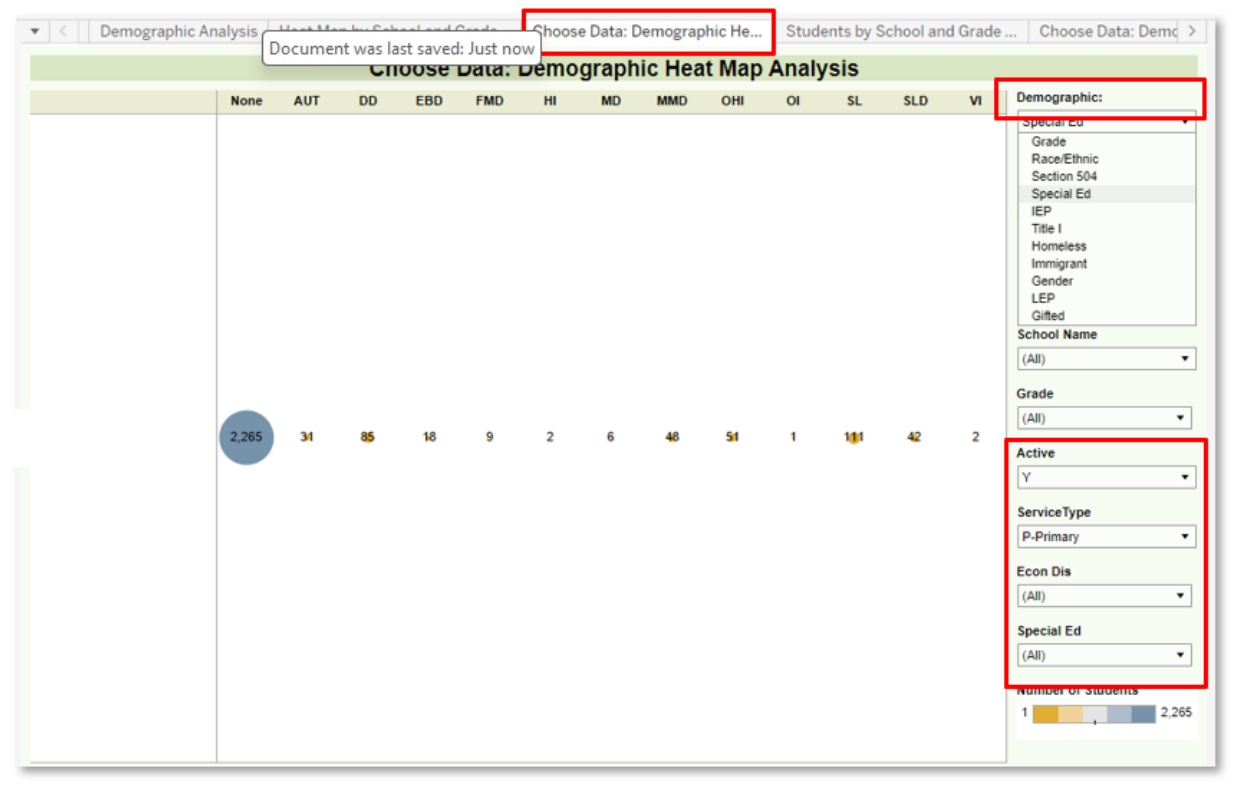

# <span id="page-9-0"></span>Worksheet: Students by School and Grade Analysis

Description: This worksheet displays all students by grade (columns) and by school (rows).

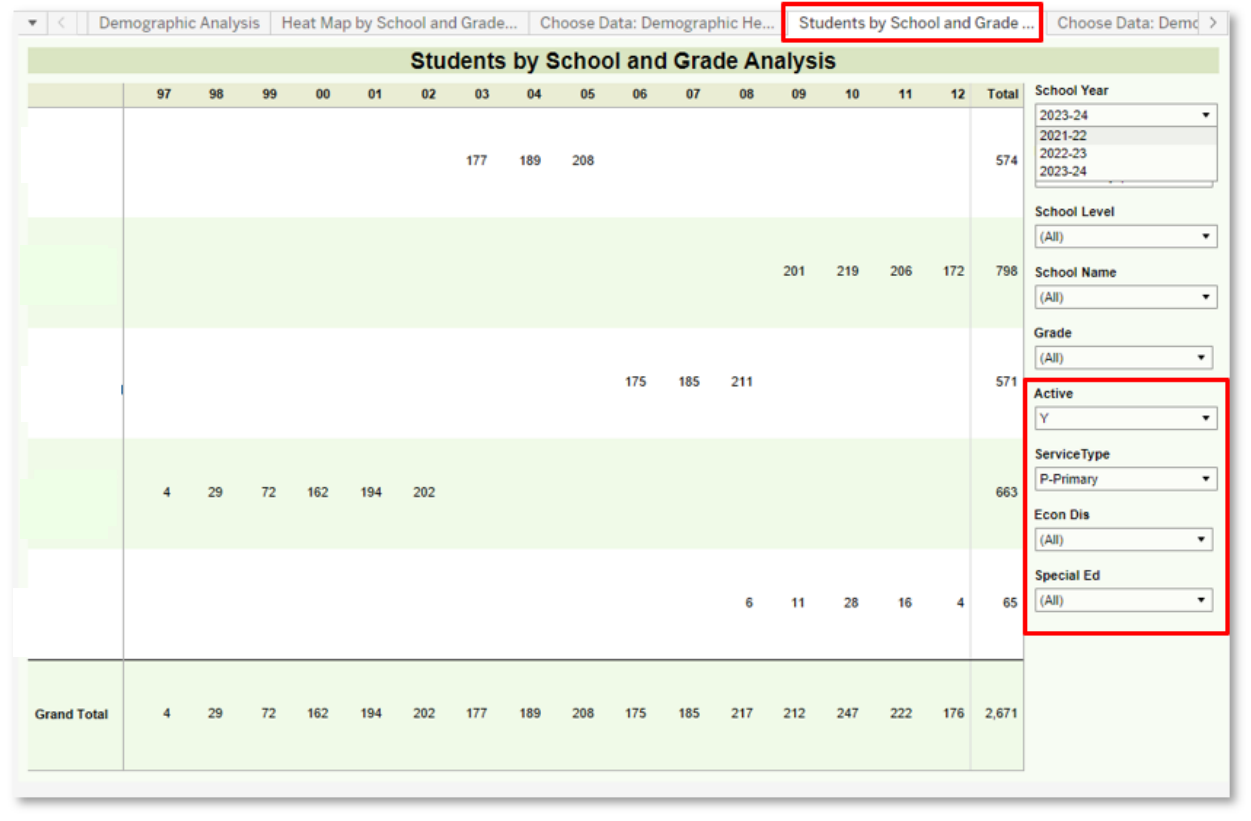

#### <span id="page-10-0"></span>Worksheet: Choose Data: Demographics by Percent

Description: This worksheet displays percent of students by school (rows) and by the desired value selected from the Demographic parameter (columns). Demographic parameter options include: Grade, RaceEthnic, Section 504, Special Ed, Title I, Homeless, Immigrant, Gender, LEP and Gifted. Heat map colors and sizes are included to facilitate understanding of trends.

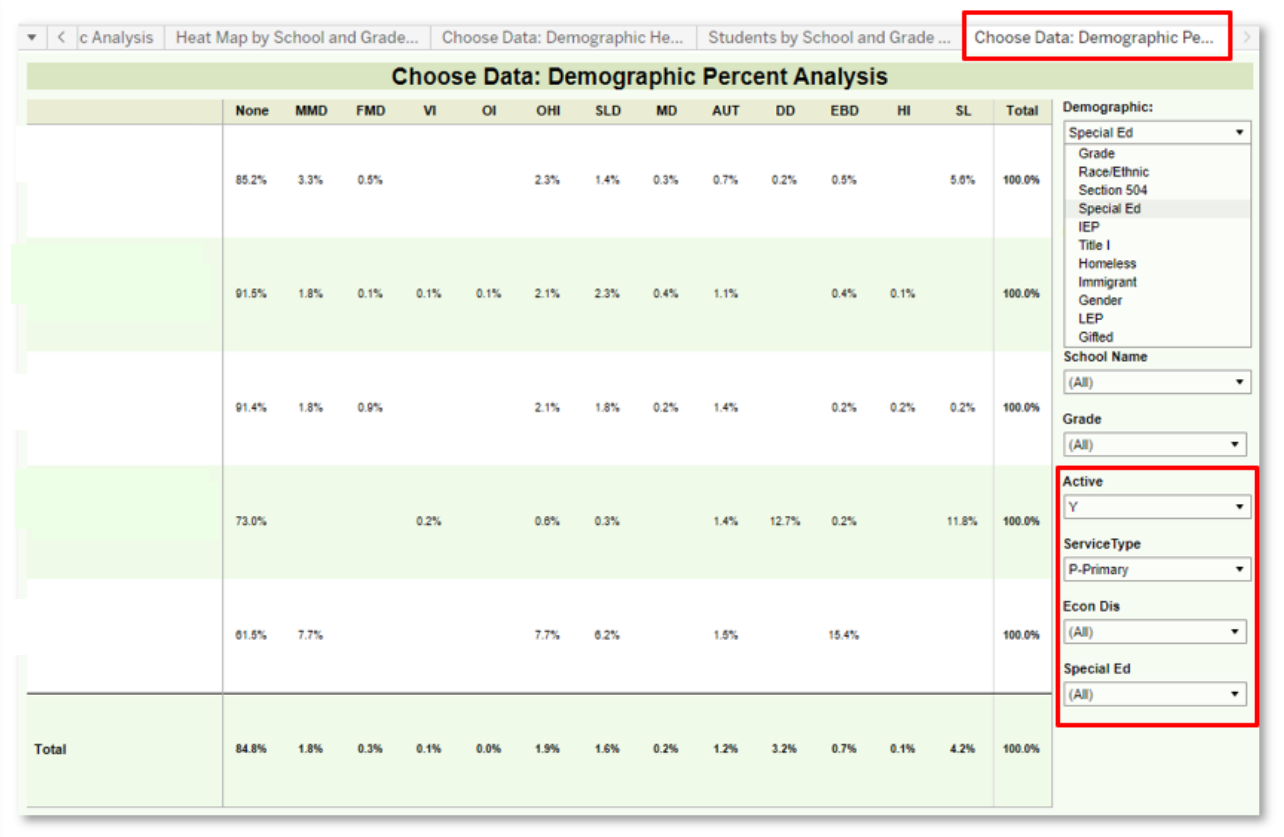

# <span id="page-11-0"></span>Workbook: KY Attendance

The Kentucky Attendance Workbook can be used to evaluate attendance by full-time equivalency (FTE) used in calculating if a student is Chronic Absent and Attendance Rate which is traditional Kentucky attendance used for funding calculations. Filters available for the attendance dashboards include:

#### Filters:

- School Year: Will include at least the active school year and one year previous.
- School Level: Options include PreK, Elem, Middle and High.
- School Name: Schools available in the droplist will reflect calendar rights assigned in Infinite Campus.
- Active: Y will include only active students, N will include inactive students, All will include both active and inactive students.
- Service Type: References the Service Type field included on the student enrollment records in Infinite Campus. Options include N-SpecialEd, P-Primary, S-Secondary
- Special Ed Disability: Allows for the filtering by student Special Ed Disability code.
- CA Student: Allows for the filtering of only Chronically Absent students. If Yes is selected, the charts and graphs will update numbers that reflect only those students who are Chronically Absent.

#### <span id="page-12-0"></span>Dashboard: FTE Attendance Dashboard

Description: This workbook provides counts and percentages of students who are Chronically Absent, as well as student FTE Attendance totals.

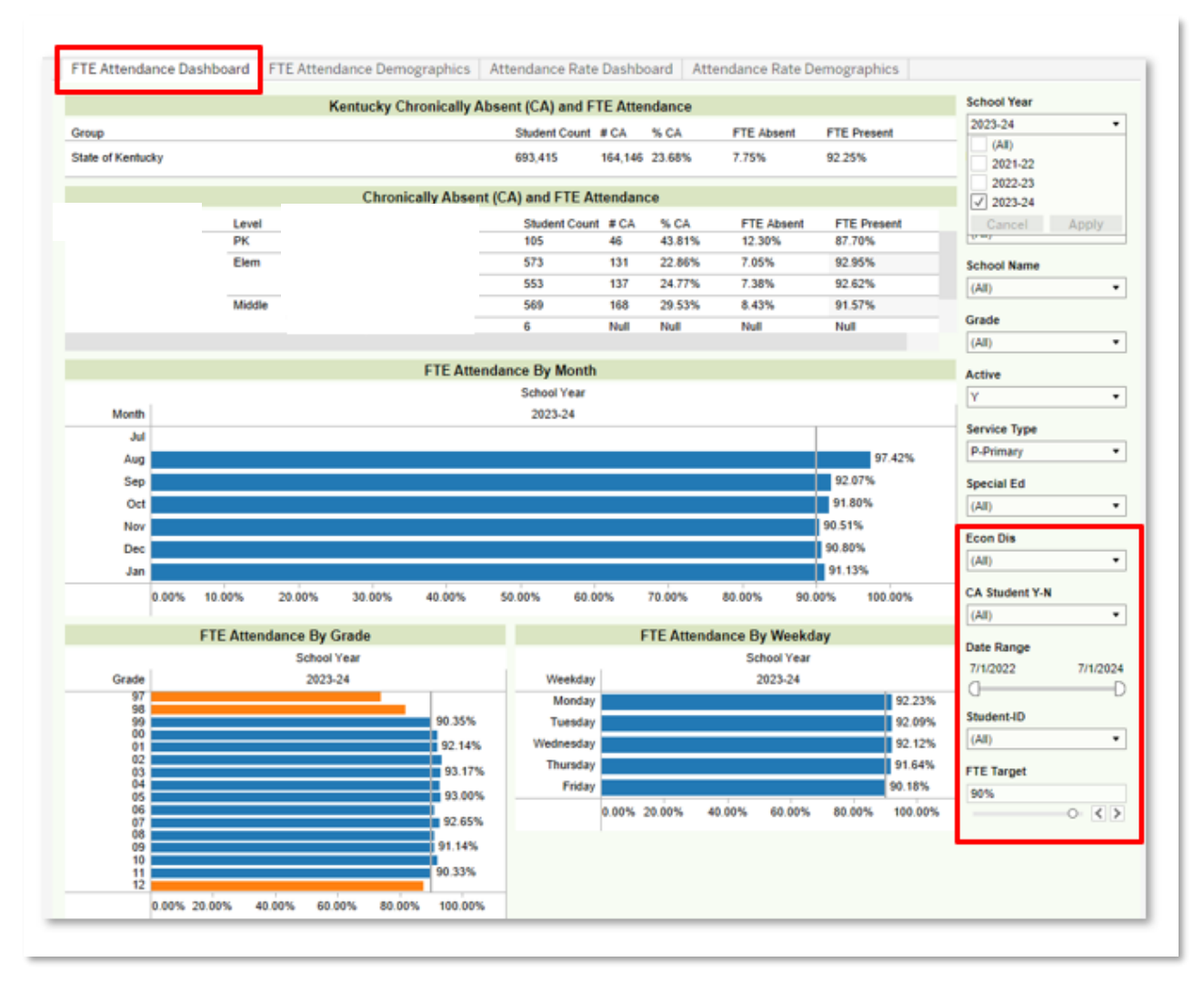

#### <span id="page-13-0"></span>Dashboard: FTE Attendance Demographics

Description: This workbook provides the FTE Attendance percentages of students who are Chronically Absent, as well as student FTE Attendance totals for all students, disaggregated by school level, grade, race / ethnicity, special education status, economically disadvantaged status, gender and EL status.

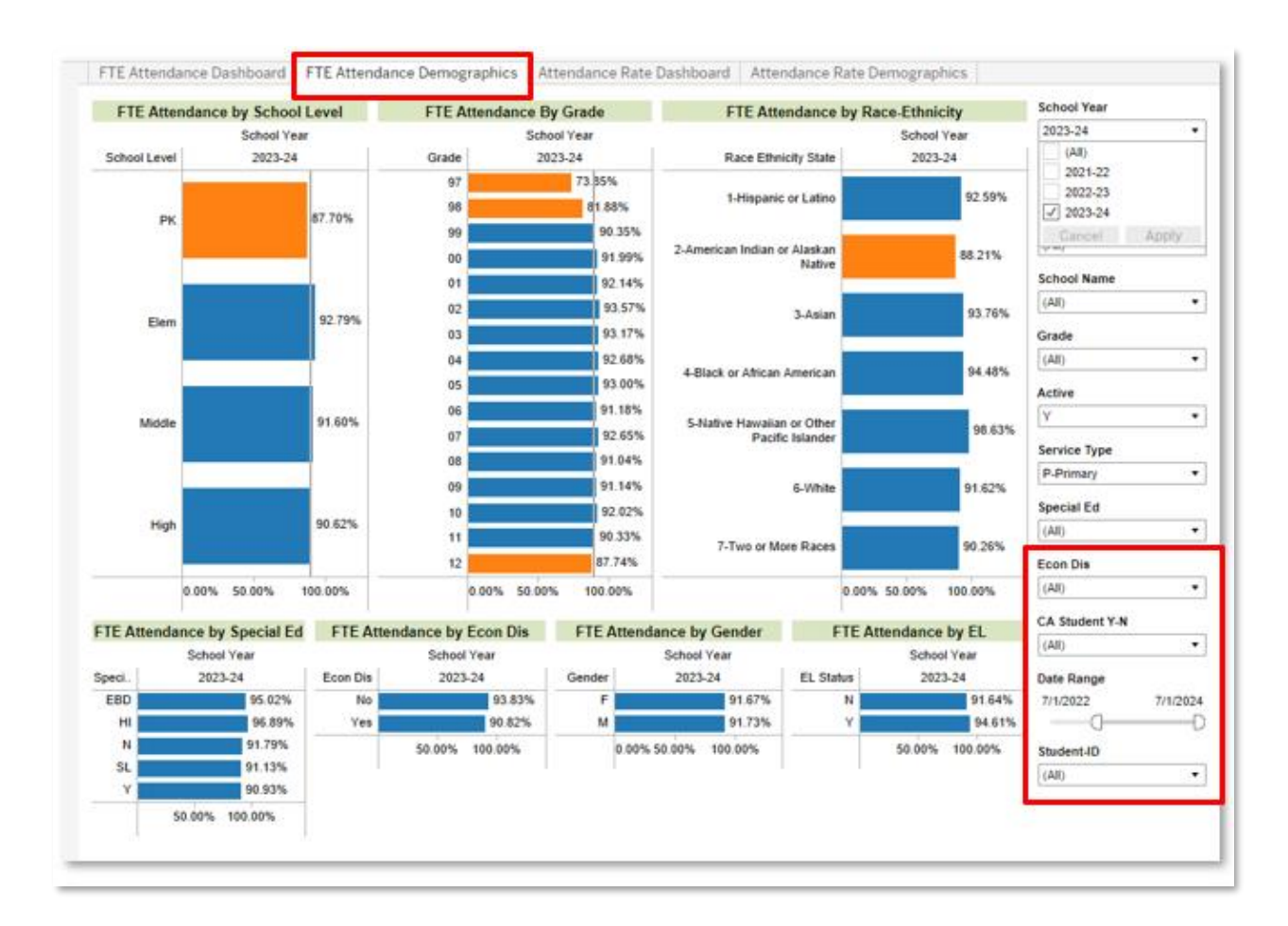

#### <span id="page-14-0"></span>Dashboard: Attendance Rate Dashboard

Description: This workbook provides the Attendance Rate percentages of students disaggregated by school level, school, month, grade, and day of week.

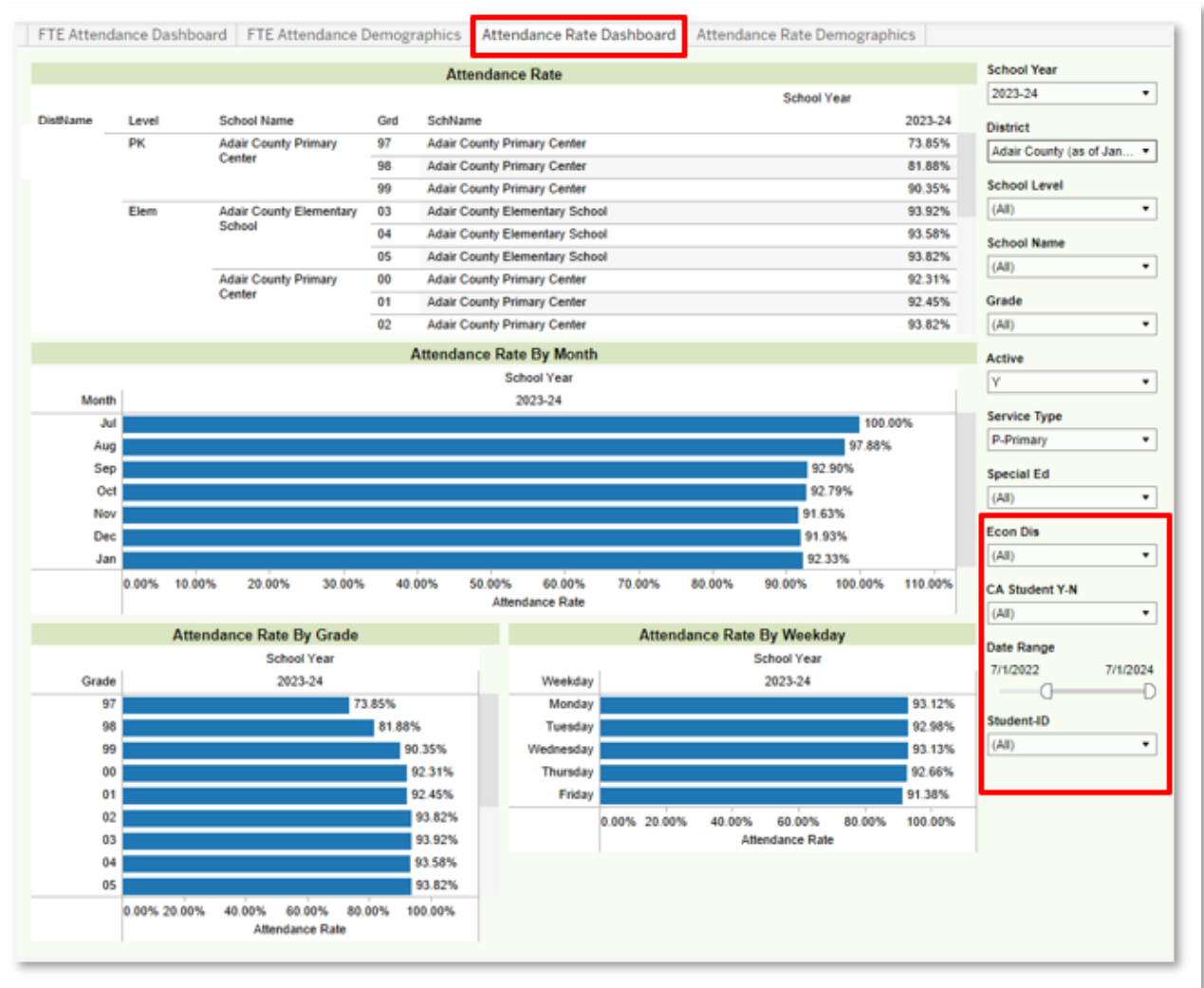

NOTE: The Attendance Rate Dashboard allows the user to 'drill down' to more detailed information using Tableau's hierarchy functionality. Select the plus sign next to SchName to show the detail by grade level. Continue to select the plus signs to show individual student attendance rates. To remove this detail, select the minus sign that appears.

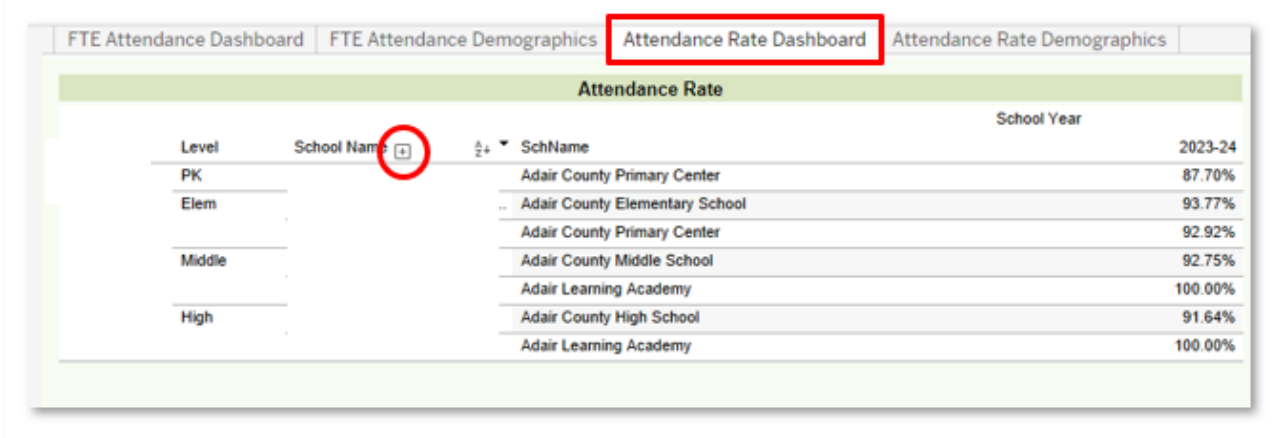

#### <span id="page-16-0"></span>Dashboard: Attendance Rate Demographics

Description: This workbook provides the Attendance Rate percentages of students disaggregated by school level, grade, race / ethnicity, special ed, economically disadvantaged, gender and EL status.

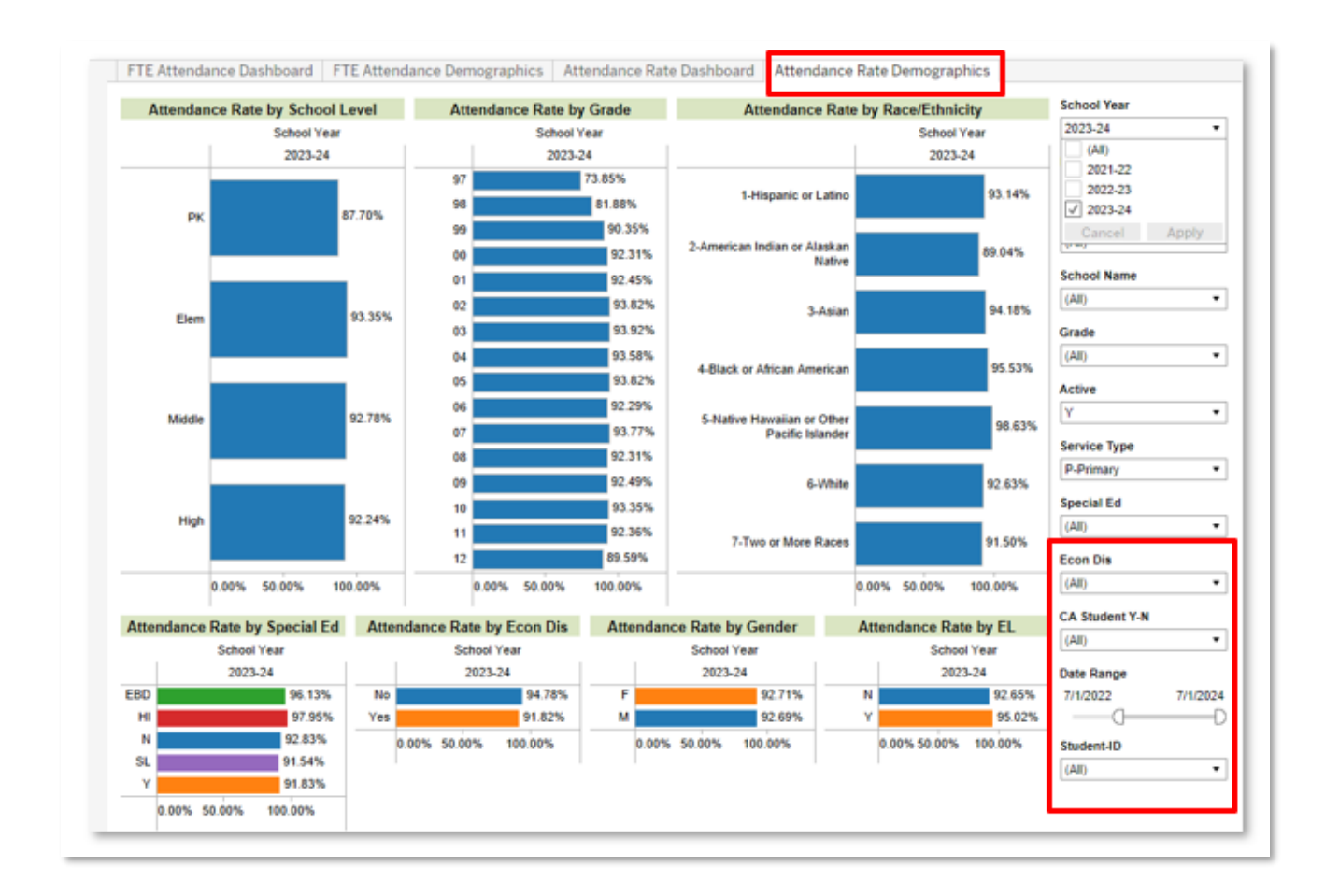

# <span id="page-17-0"></span>Workbook: IC Behavior Analysis

Infinite Campus (IC) Behavior Analysis dashboards can be used to help school administrators monitor behavior events and resolutions. The suite of dashboards, detailed below, includes views at the aggregate, student, and teacher levels. Filters and parameters used in these views include:

Filters:

- School Year: Will include at least the active school year and one year previous.
- School Level: Options include PreK, Elem, Middle and High.
- School Name: Schools available in the droplist will reflect calendar rights assigned in Infinite Campus.
- Grade: Select one, many or all values from the list.
- Active: Y will include only active students, N will include inactive students, All will include both active and inactive students.
- Service Type: Referencesthe Service Type field included on the student enrollment records in Infinite Campus. Options include N-SpecialEd, P-Primary, S-Secondary
- Special Ed: Allows filtering for students with or without an IEP.
- Special Ed Disability: Allows for the filtering by student Special Ed Disability code.
- Student ID: Allows for the search and selection of specified students.
- Gender: Select all or either option.
- Race / Ethnicity: Select one or many options.
- EL Status: Allows filtering for students who are identified as English Learner
- Econ Dis: Allows filtering for students who are Economically Disadvantaged
- Homeless: Allows filtering for students who are identified as Homeless.
- Migrant: Allows filtering for students who are identified as Migrant.
- Foster: Allows filtering for students who are identified in the Foster Care student group.
- Resol Level: Allows filtering according to the level of severity of the resolution. Options are major / minor.
- Date of Resolution: Allows filtering of behavior resolutions within a specified date range.

Parameters:

- All/Safe Schools: Selecting "All" will display all local and state behavior events and resolutions. Selecting "Safe Schools" will display counts of events and resolutions associated only with Safe Schools reporting.

#### <span id="page-18-0"></span>Dashboard: Behavior Analysis

Description: Provides analysis of behavior events and resolutions, disaggregated by Month, Day of Week and Time of Day with options to filter by Race, Special Ed, Special Ed Disability, Migrant, Homeless, Foster, EL, and Gifted indicators. Allows for easy identification of students who have been removed from the classroom for a specified number of days. Provides comparison of behavior event and resolution counts by demographic group, highlighting discrepancies in the ratio of student population to event / resolution.

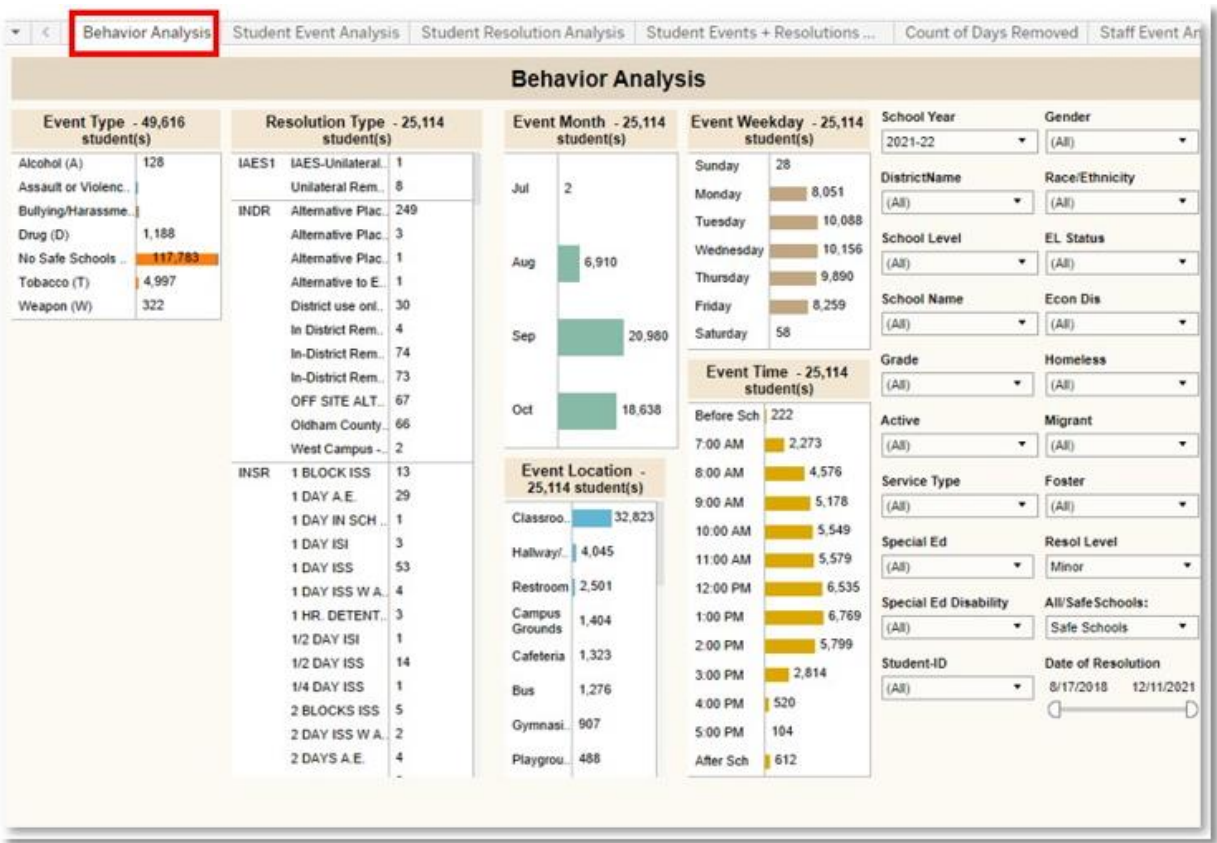

# <span id="page-19-0"></span>Dashboard: Student Event Analysis

Description: Displays Behavior Event details, by student.

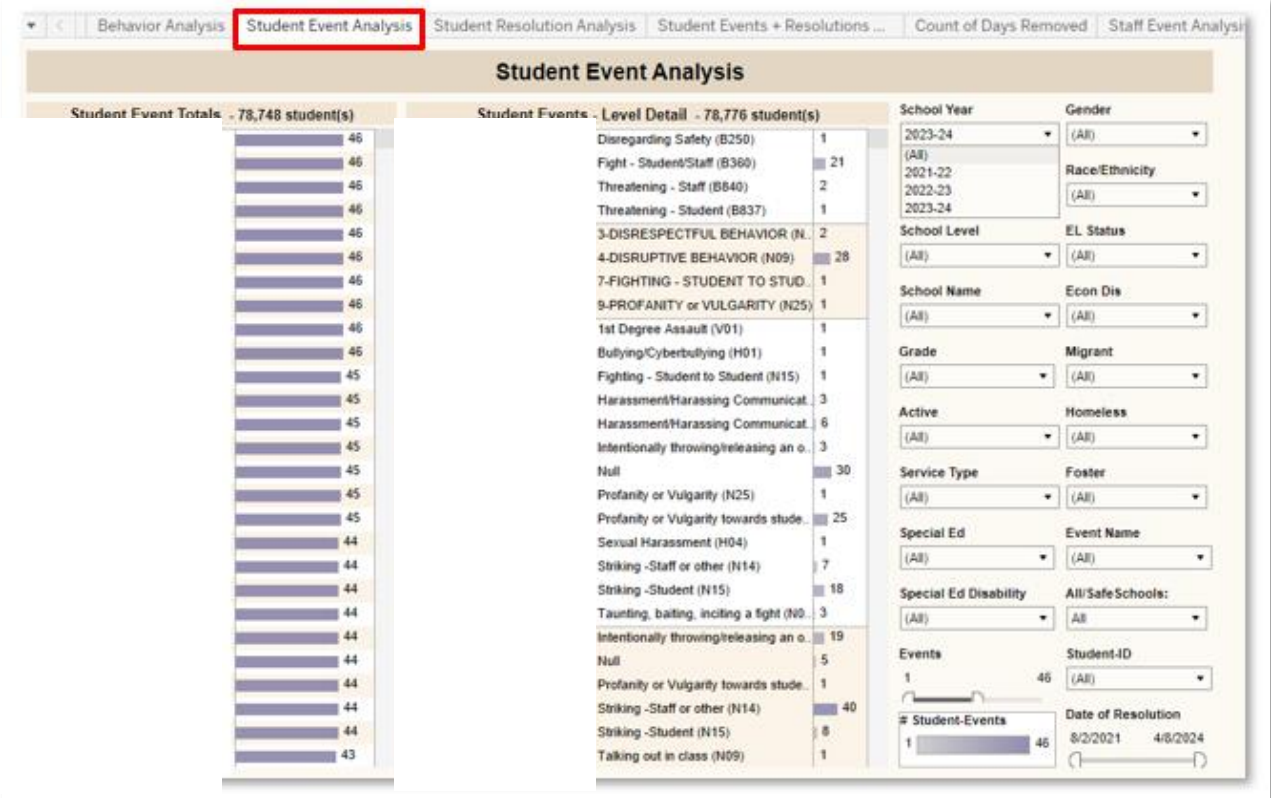

#### <span id="page-20-0"></span>Dashboard: Student Resolution Analysis

Description: Displays Behavior Resolution details, by student.

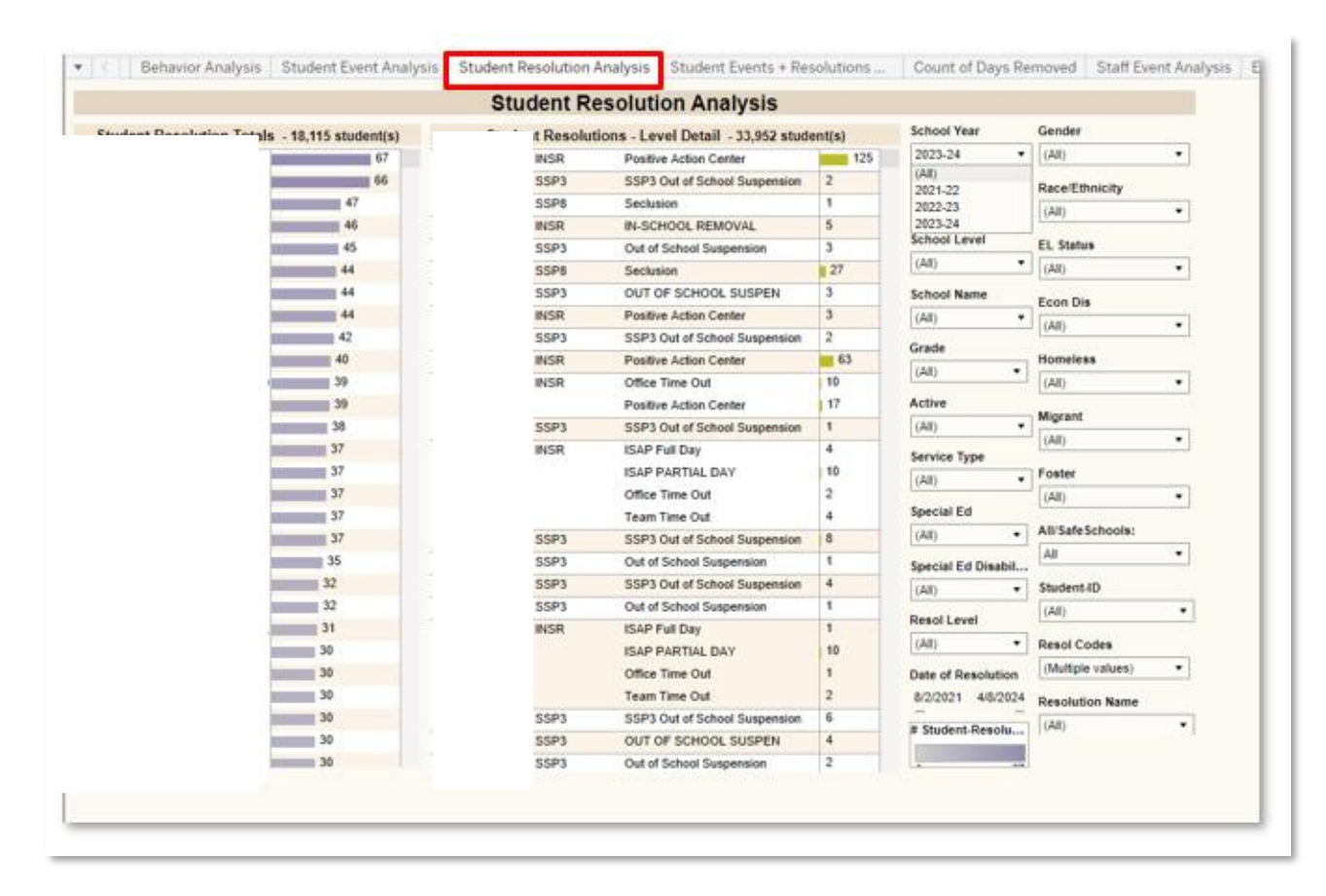

#### <span id="page-21-0"></span>Dashboard: Student Events + Resolutions

Description: Displays both Behavior Events and Resolution details, by student.

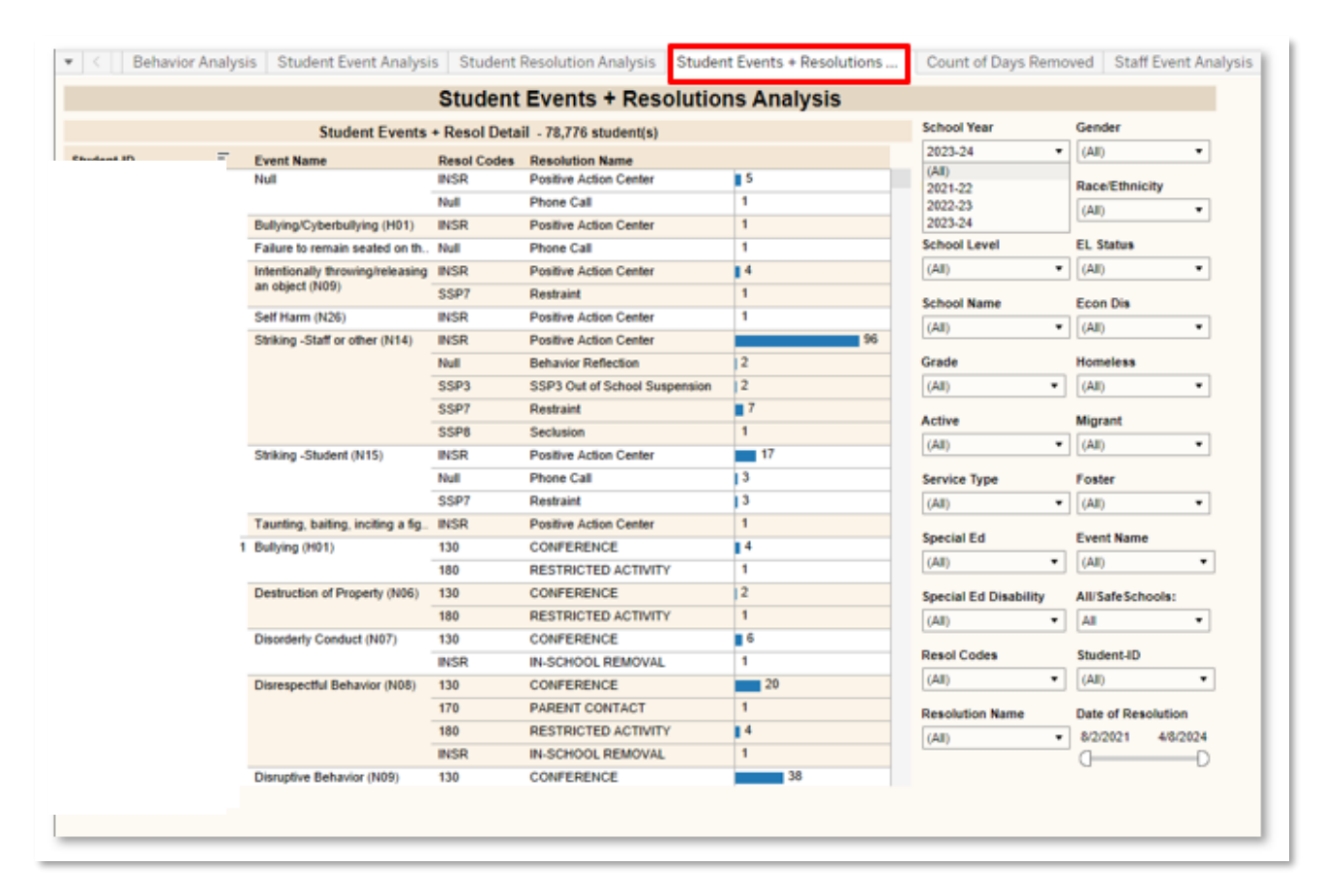

#### <span id="page-22-0"></span>Dashboard: Count of Days Removed

Description: Displays both Behavior Events and Resolution details, by student. Allows for easy identification of students who have been removed from their regular educational program or setting for a specified number of days.

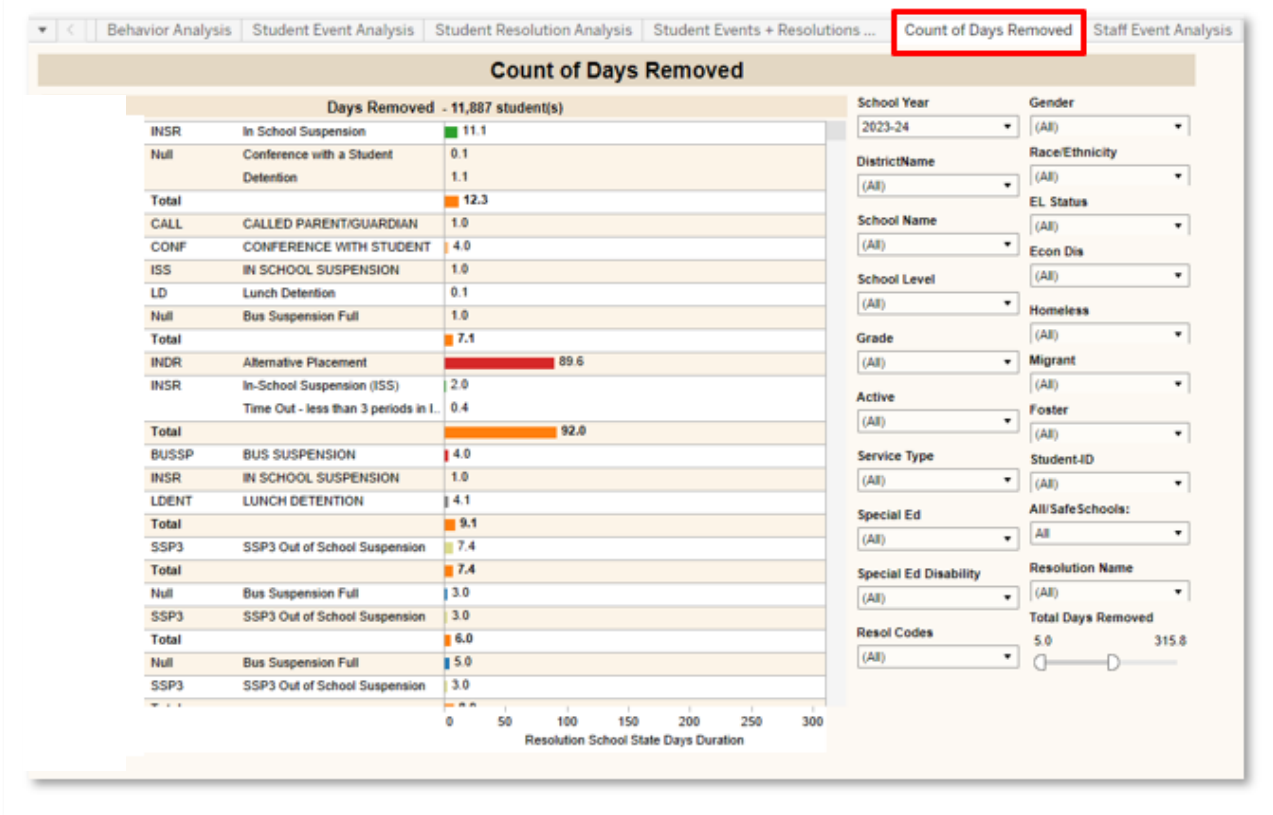

# <span id="page-23-0"></span>Dashboard: Staff Event Analysis

Description: Displays total number of behavior events submitted by staff members.

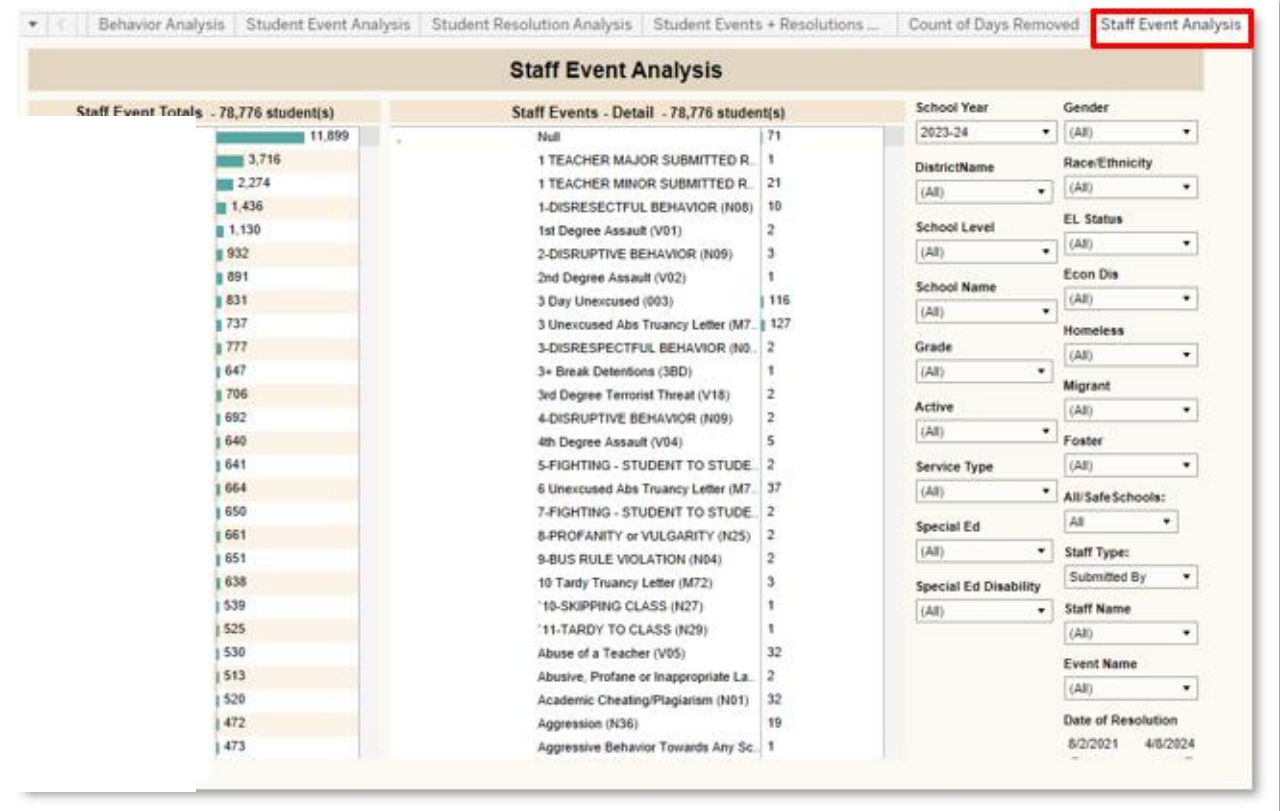

#### <span id="page-24-0"></span>Dashboard: Events vs. Resolutions Table Analysis

Description: Displays the total number of behavior events, paired with the total number of the resulting behavior resolutions.

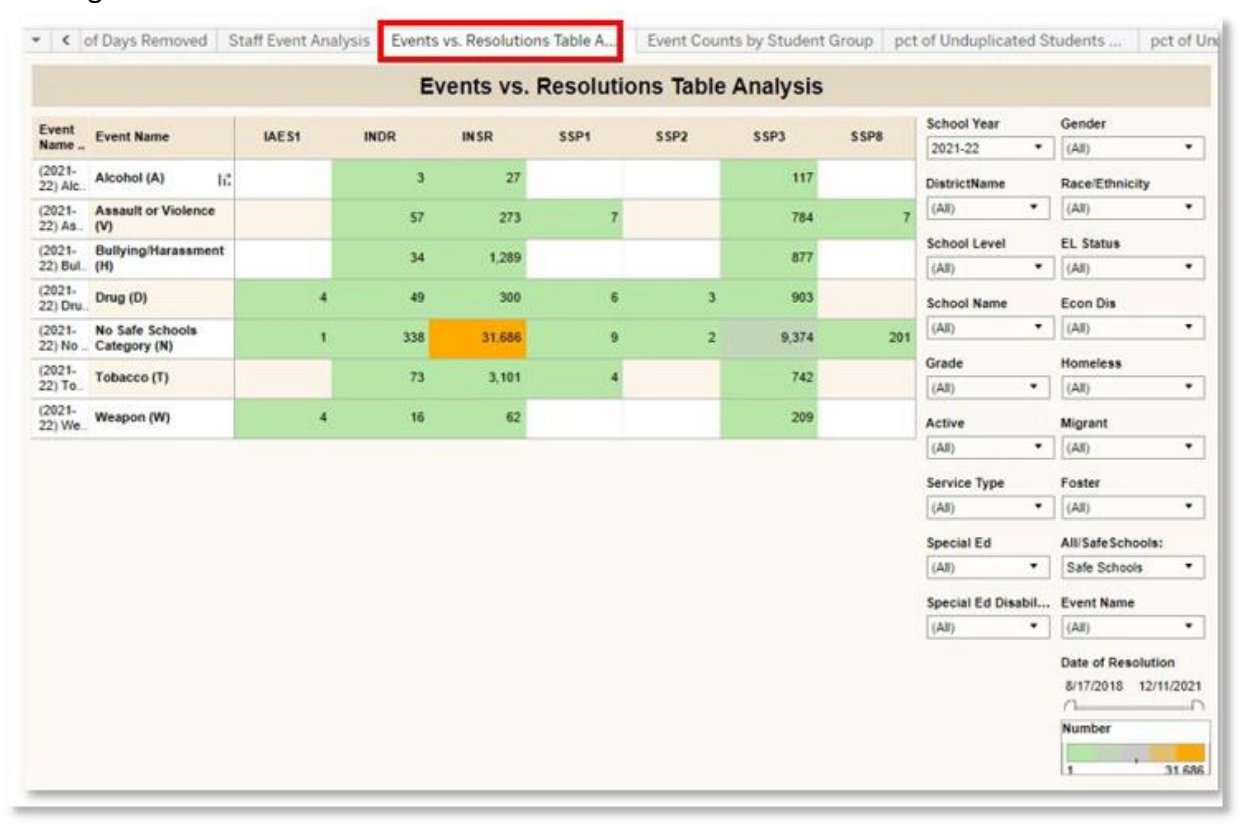

#### <span id="page-25-0"></span>Dashboard: Event Counts by Student Group

Description: Displays the total number of behavior events, and, resolutions, allowing disaggregation of student populations.

Additional Parameter available:

- Student Group: Allows for the selection of a specific student group, and displays the data disaggregated by the values found in the corresponding student group. Options include Race/Ethnic, Homeless, Foster Care, EL, SES, Migrant, Primary Disability, Grade and Gender. Dashboard will update to include data for only the selected criteria.

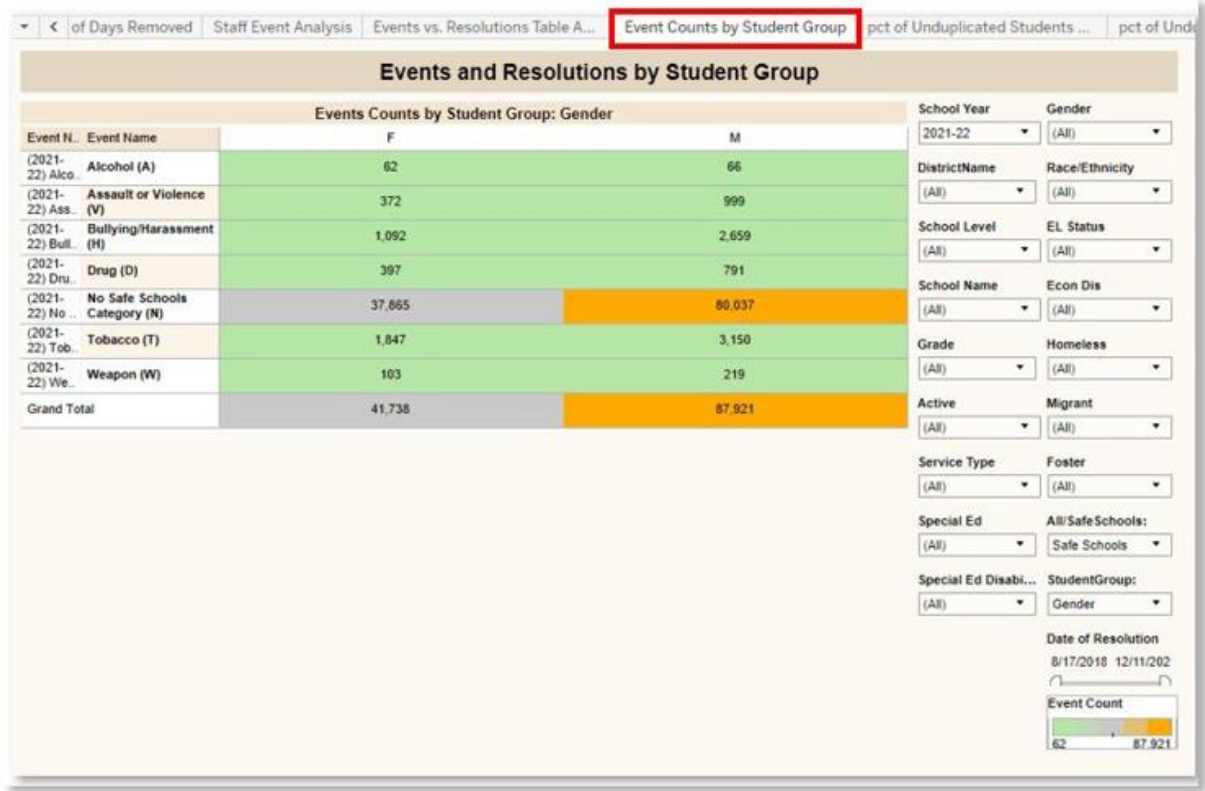

#### <span id="page-26-0"></span>Dashboard: Percent of Unduplicated Students with Events

Description: Displays the percentage of behavior events associated with students in the selected student group. Shading indicates data points in which the percentage of behavior events associated with the students belonging to the selected group is higher or lower than the percentages of total students in the selected group compared to the entire student population.

Additional Parameter:

- Student Group: Allows for the selection of a specific student group, and displays the data disaggregated by the values found in the corresponding student group. Options include: Race/Ethnic, Homeless, Foster Care, EL, SES, Migrant, Primary Disability, Grade and Gender. Dashboard will update to include data for only the selected criteria.

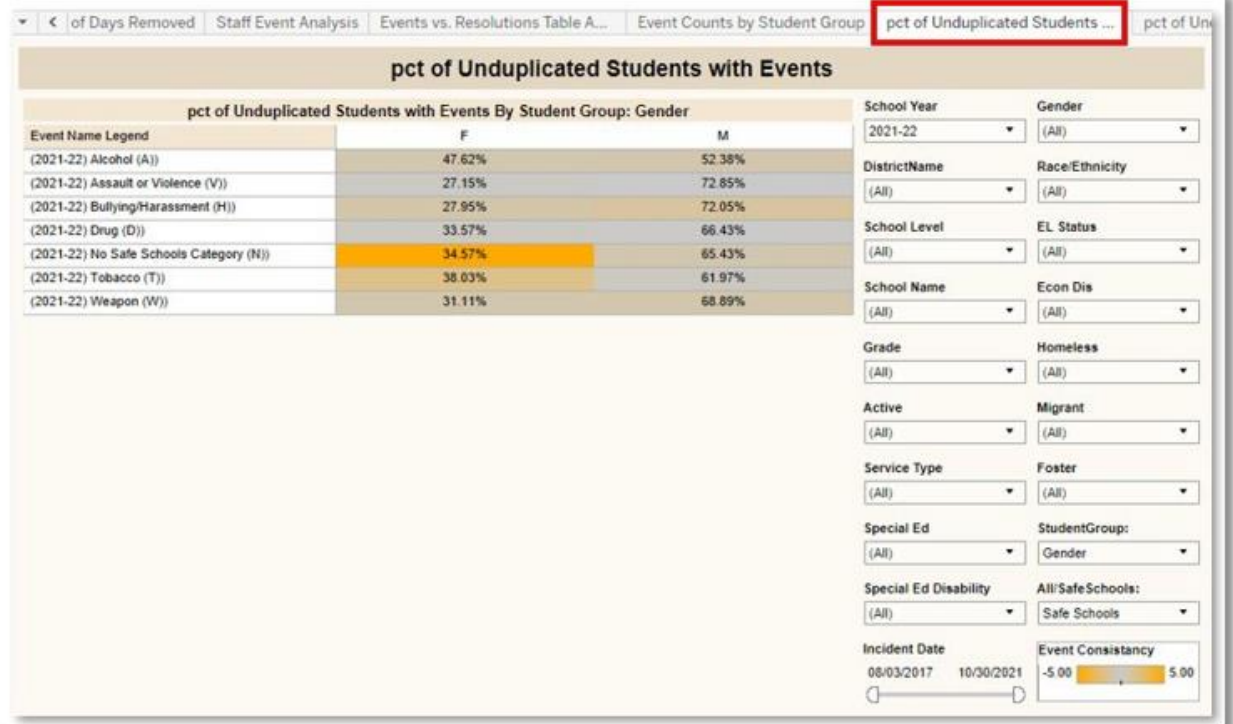

#### <span id="page-27-0"></span>Dashboard: Percent of Unduplicated Students with Resolutions

Description: Displays the percentage of behavior resolutions associated with students in the selected student group. Shading indicates data points in which the percentage of behavior resolutions associated with the students belonging to the selected group is higher or lower than the percentages of total students in the selected group compared to the entire student population.

Additional Parameter:

- Student Group: Allows for the selection of a specific student group, and displays the data disaggregated by the values found in the corresponding student group. Options include Race/Ethnic, Homeless, Foster Care, EL, SES, Migrant, Primary Disability, Grade and Gender. Dashboard will update to include data for only the selected criteria.

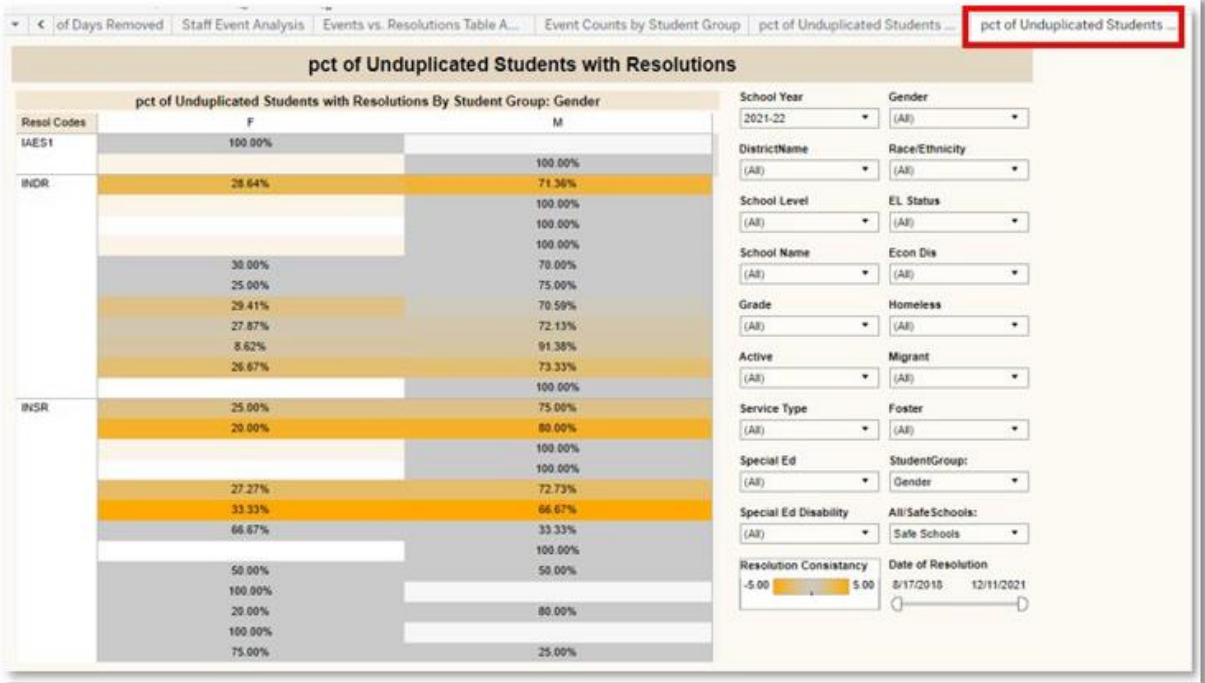

#### <span id="page-28-0"></span>Dashboard: Summary Line

Description: Displays the count of behavior events reported annually and by month for State Event Codes in the selected school year.

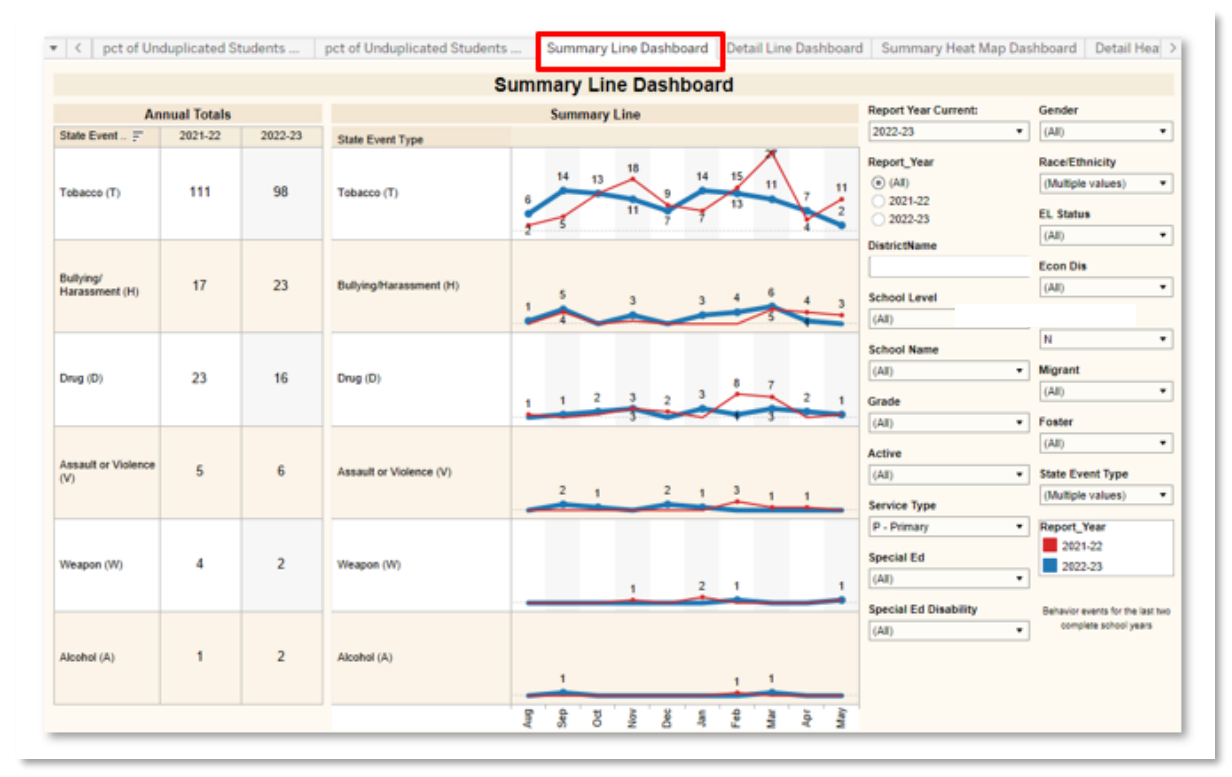

#### <span id="page-29-0"></span>Dashboard: Detail Line

Description: Displays the count of behavior events reported annually and charted by month for State Event Codes in the selected school year.

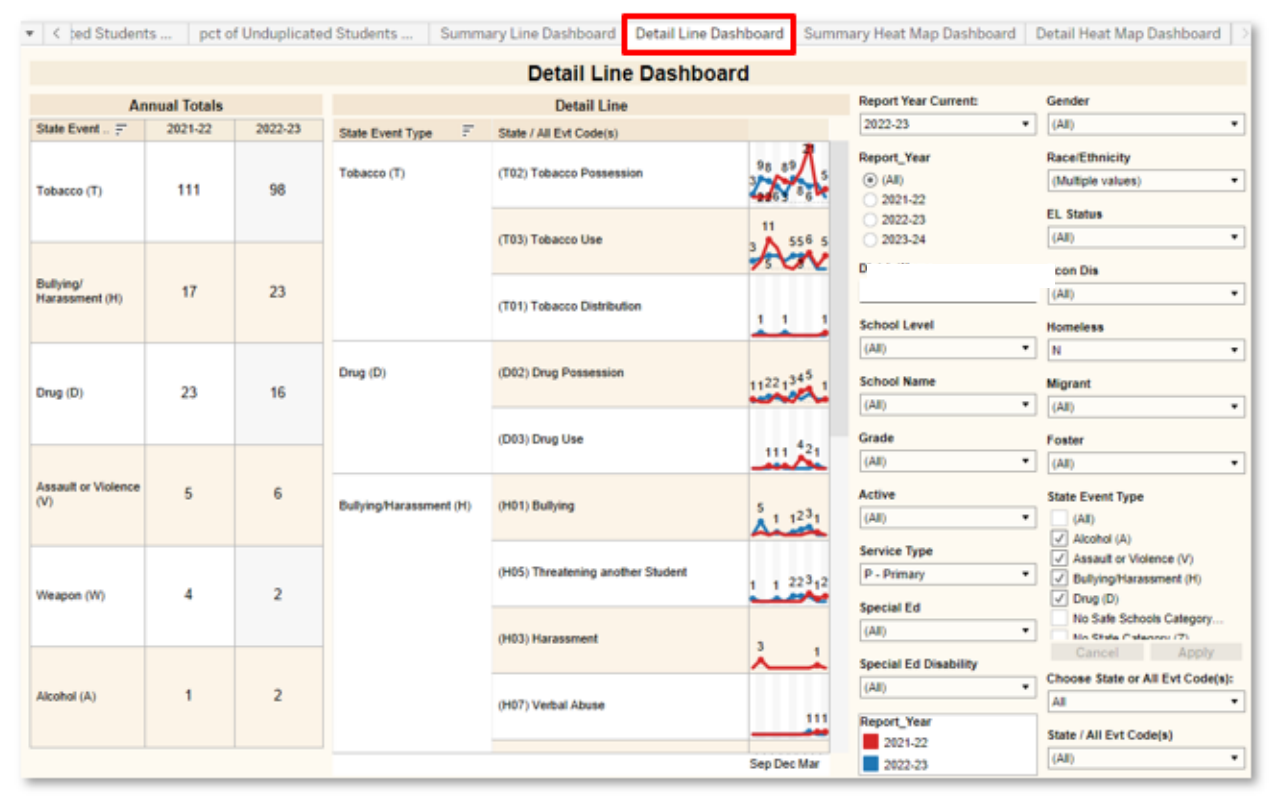

#### <span id="page-30-0"></span>Dashboard: Summary Heat Map

Description: Displays the total count of behavior events reported annually and disaggregated by month for State or Local Event Codes in the selected school year. Heat map colors are included to facilitate understanding of trends.

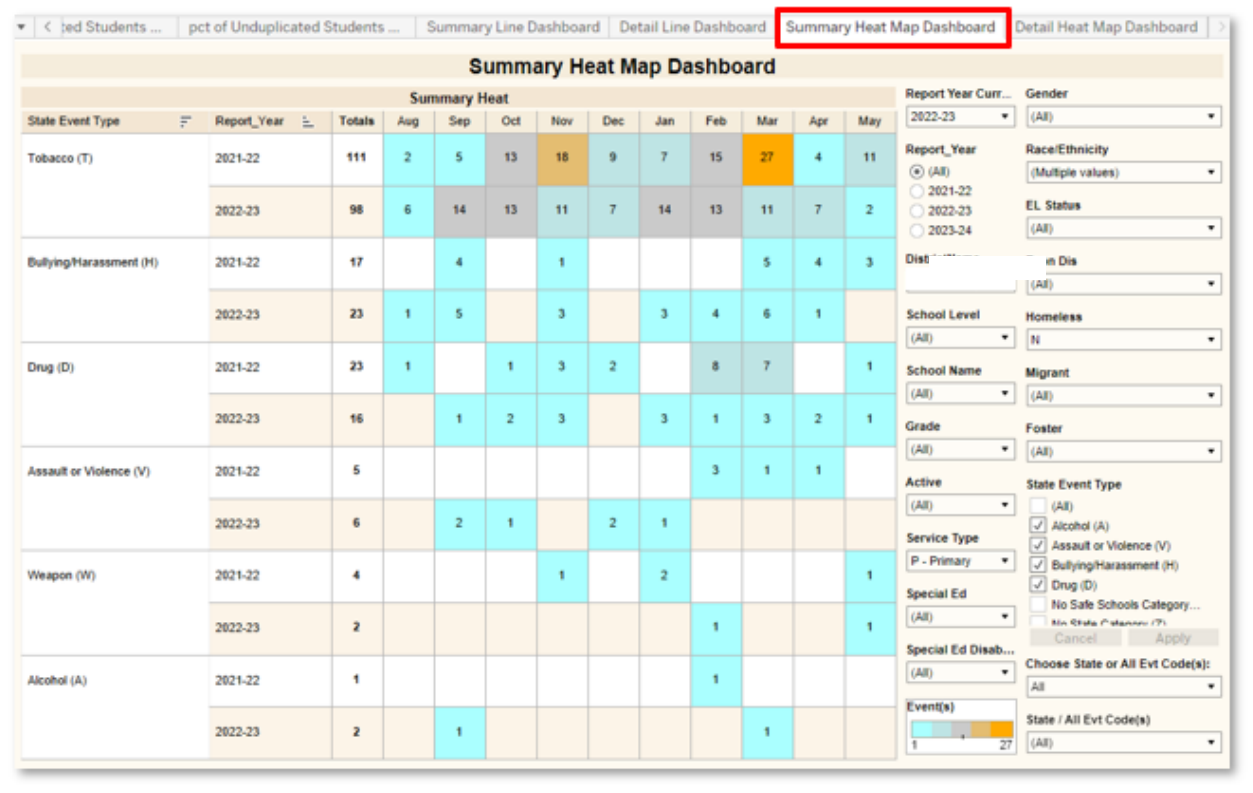

#### <span id="page-31-0"></span>Dashboard: Detail Heat Map

Description: Displays the total count of behavior events, by event code, reported annually and disaggregated by month for State or Local Event Codes in the selected school year. Heat map colors are included to facilitate understanding of trends.

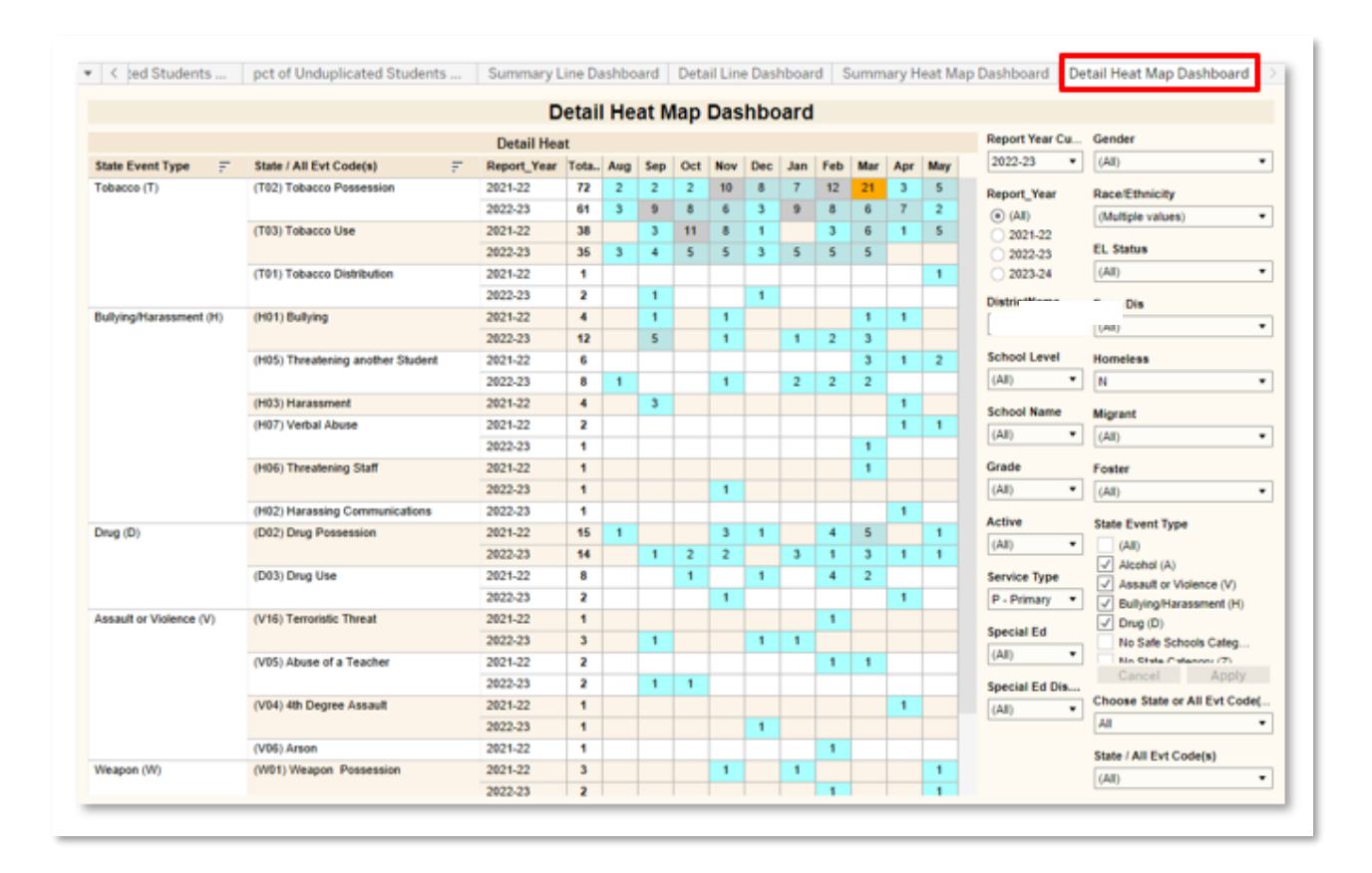

# <span id="page-32-0"></span>Workbook: Student Equity Dashboard

NOTE: This visualization is available on the ["Tableau Aggregated Only"](#page-3-1) site. To access this site, go to the Tableau site homepage, and in the top left corner, select the droplist and choose "Tableau Aggregated Only".

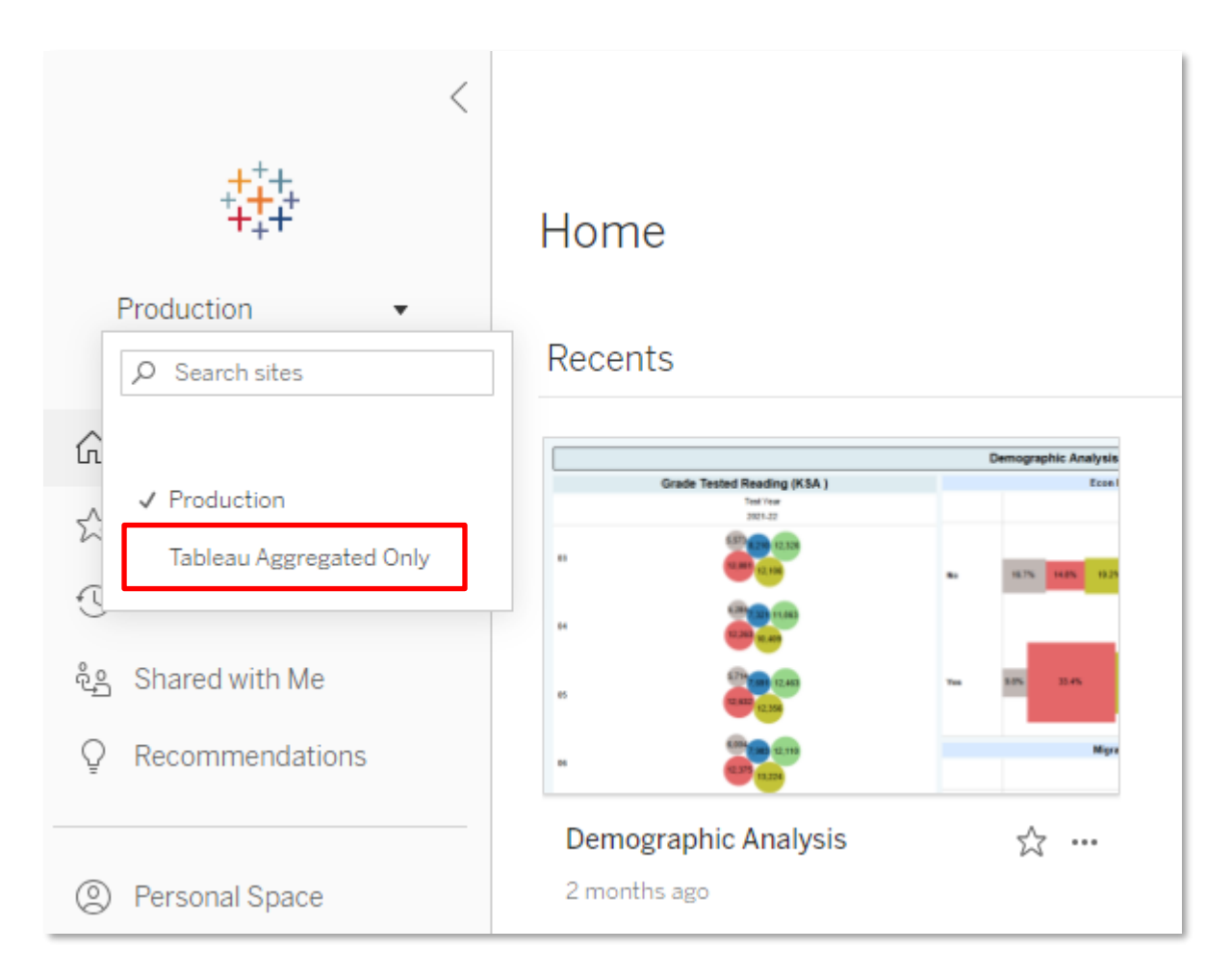

The Student Equity Dashboard workbook provides a view of potential disproportionality due to over or under representation. The filters and parameters available in this workbook include:

Filters:

- District: Will include at least the active school year and one year previous.
- School Name: Schools available in the droplist will reflect calendar rights assigned in Infinite Campus.
- Grade: Select one, many or all values from the list.
- Special Ed: Allows filtering for students with or without a Special Ed Disability code.
- Econ Dis: Allows filtering for students who are Economically Disadvantaged
- EL Status: Allows filtering for students who are English Learners
- Foster: Allows filtering for students who are in the foster care system.
- Gifted: Allows filtering for students who are Gifted/Talented.
- Homeless: Allows filtering for students who are Homeless.
- Migrant: Allows filtering for students who are Migrants.
- Mil Connect: Allows filtering for students who are Military Connected.

#### Parameters:

- Race/Other Grp: Allows for the indicators on the dashboard to be analyzed by student Race/Ethnicity or Other Student Groups. Other student Groups include: Female, Male, Economically Disadvantaged, English Learner, Foster, Homeless, Migrant, Military Connected, and Students with Disabilities.

#### <span id="page-34-0"></span>At-Risk of Over-Representation

Description: This workbook analyzes racial and demographic equity to indicate whether a specific student population is at risk of over-representation in a defined indicator. The indicators analyzing inequity for over-representation include: students with disabilities, chronic absenteeism, out of school suspensions, and in school suspensions. Equity is calculated using a risk ratio, comparing the number of students who meet the indicator criteria against the number of students who meet an indicator and are outside of the specified student population.

The Race/Other Group parameter can be changed from Race Ethnicity to Student Subgroup to see two different views of over-representation.

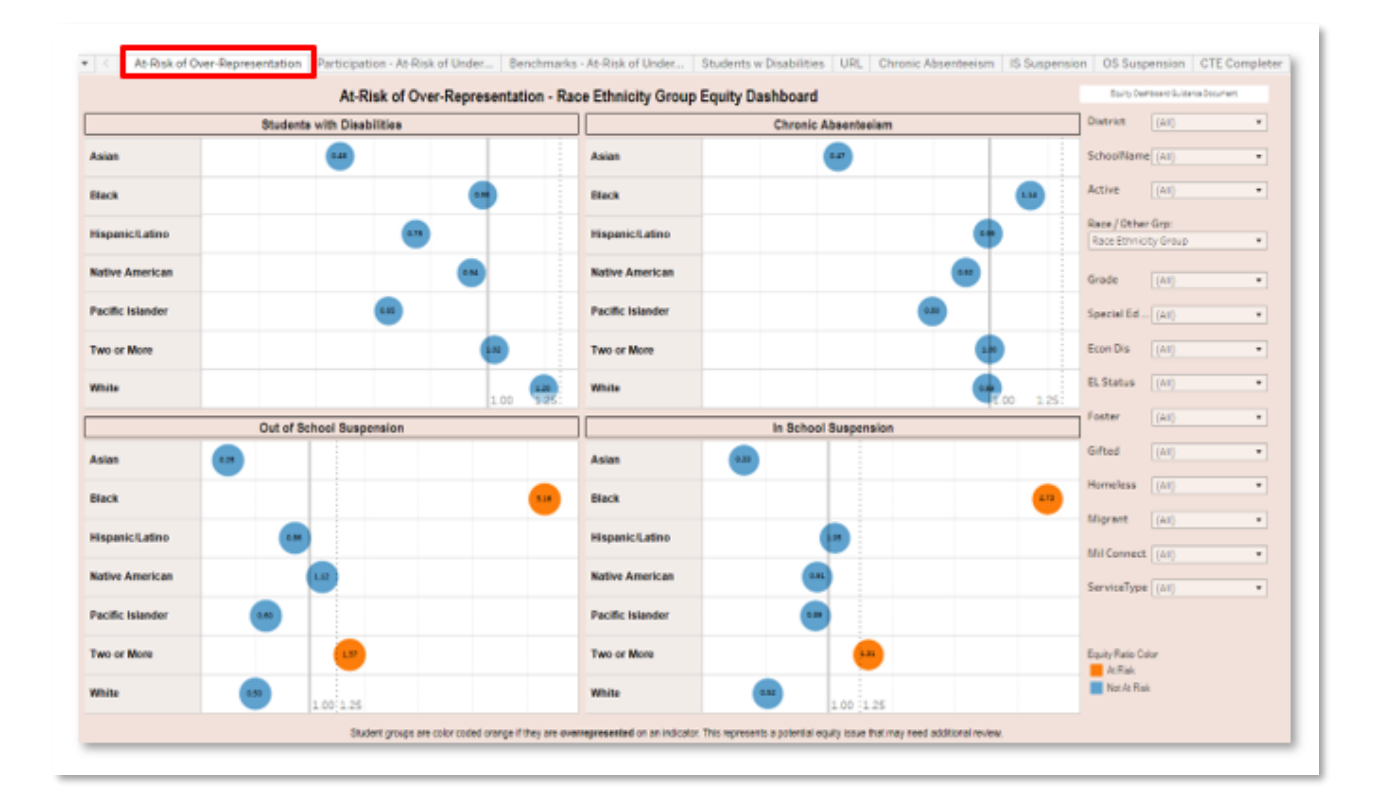

#### <span id="page-35-0"></span>At-Risk of Under-Representation

Description: This workbook analyzes racial and demographic equity to indicate whether or not a specific student population is at risk of under-representation in a defined indicator. The indicators analyzing inequity for under-representation include: gifted and talented, advanced coursework, Career and Technical Education Coursework, and Career and Technical Education Completers (Prior Year). Equity is calculated using a risk ratio, comparing the number of students who meet the indicator criteria against the number of students who meet an indicator and are outside of the specified student population.

The Race/Other Group parameter can be changed from Race Ethnicity to Student Subgroup to see two different views of over-representation.

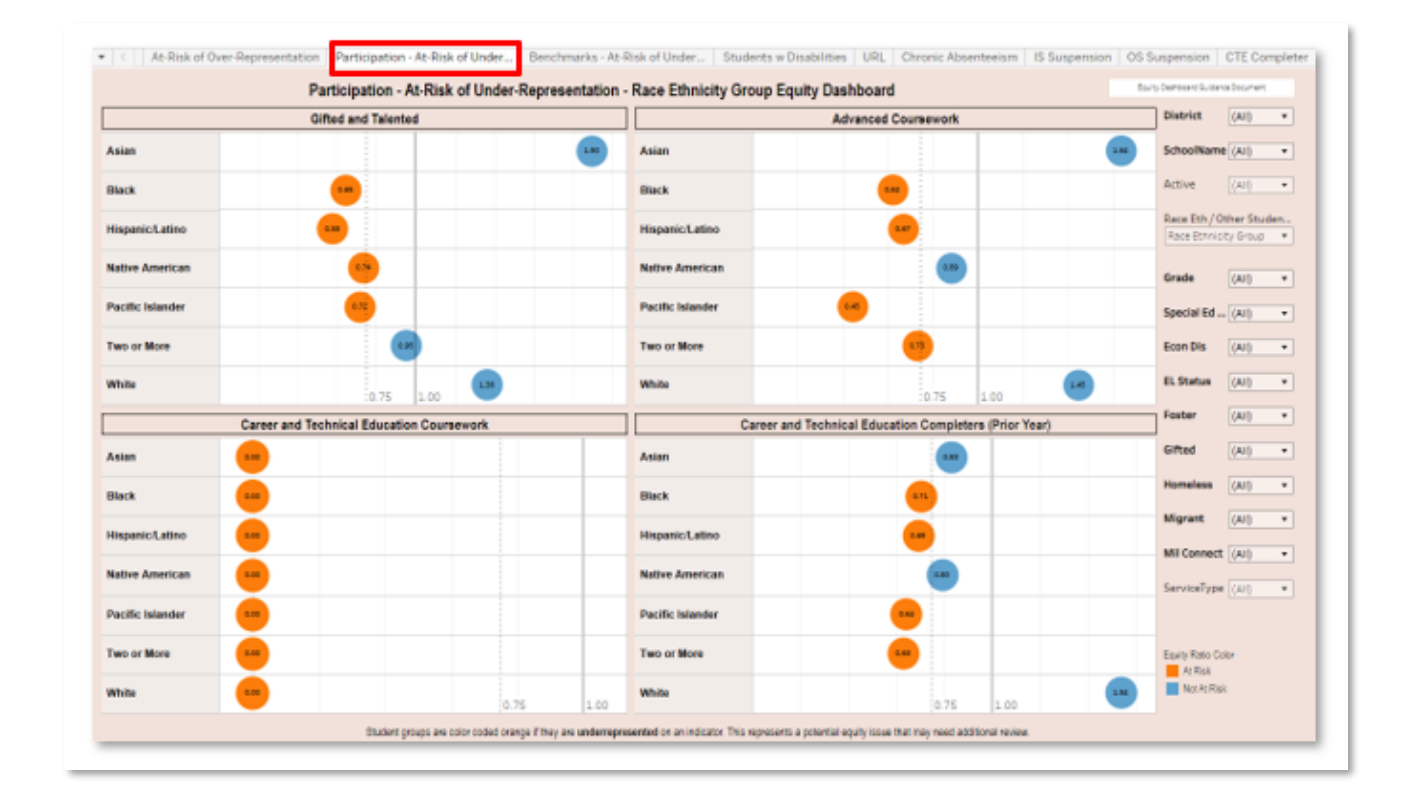

#### <span id="page-36-0"></span>Benchmarks – At-Risk of Under-Representation

Description: This workbook analyzes racial and demographic equity to indicate whether a specific student population is at risk of under-representation in an academic subject benchmark. The four content areas analyzed for inequity include Reading, English, Science, and Mathematics. Equity is calculated using a risk ratio, comparing the number of students who met the benchmark criteria against the number of students who met benchmark criteria and are outside of the specified student population.

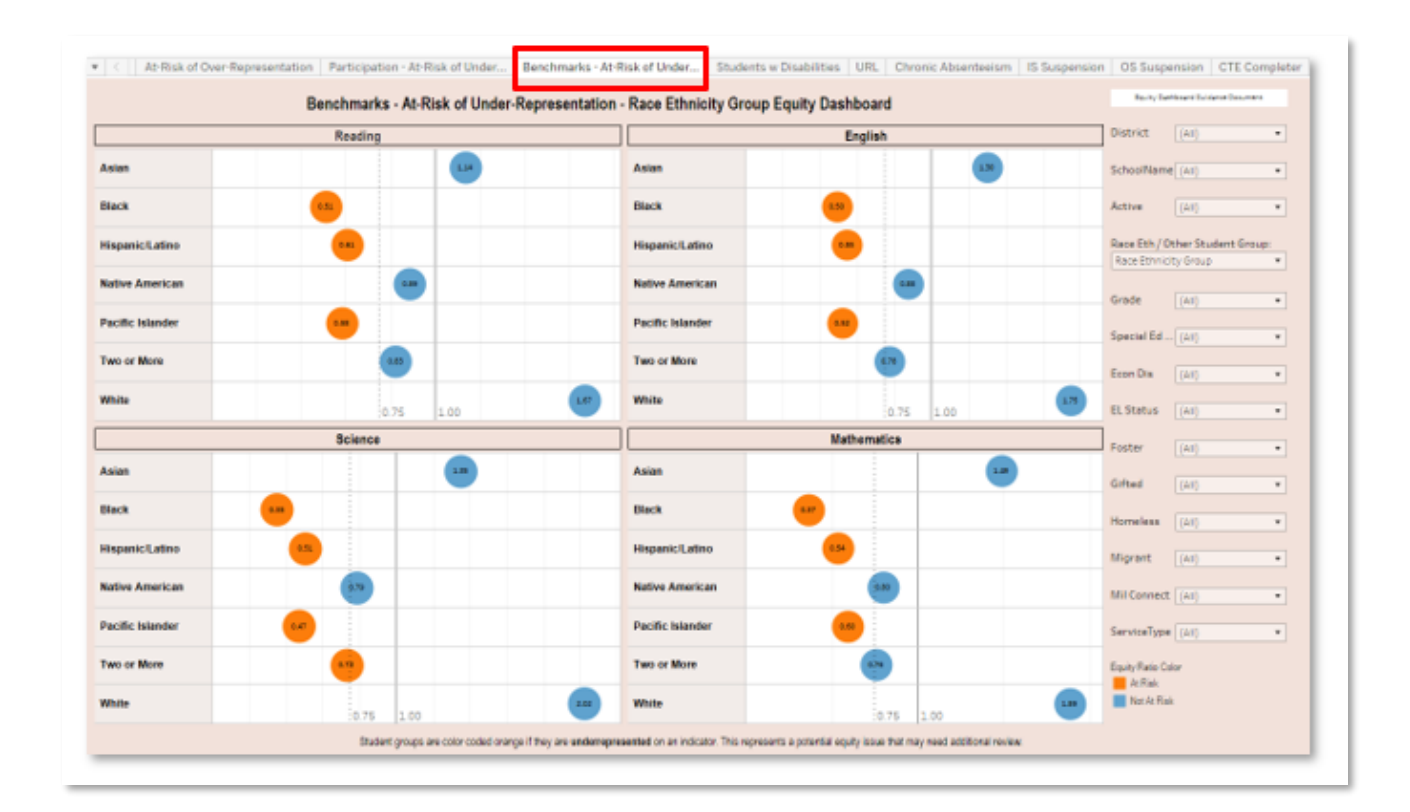

#### <span id="page-37-0"></span>Additional Equity Visualizations

All of the individual visualizations used to populate the three main equity dashboards (At -Risk of Over-Representation, Participation – At-Risk of Under-Representation, and Benchmarks – At Risk of Under-Representation) are also published to provide the end user with additional abilities to explore equity data for students with specific characteristics. Each of the following visualizations function the same as the three main dashboard, however, allow the user to investigate one specific area on one visualization area.

#### <span id="page-37-1"></span>Students with Disabilities

Description: Provides the ability for the end user to determine which areas they would like to analyze data for students with disabilities. This visualization initially shows Students with Disabilities disaggregated by Race / Ethnicity. Selecting the "Other Student Groups" option from the Race Eth / Other Student Groups filter, in conjunction with selecting "Y" from the Special Ed Disability filter, will allow the user to determine if students with disabilities are more or less likely than students without disabilities to be indicated as Economically Disadvantaged, English Learner, Foster, Homeless, Migrant, Military Connected and Students with Disabilities.

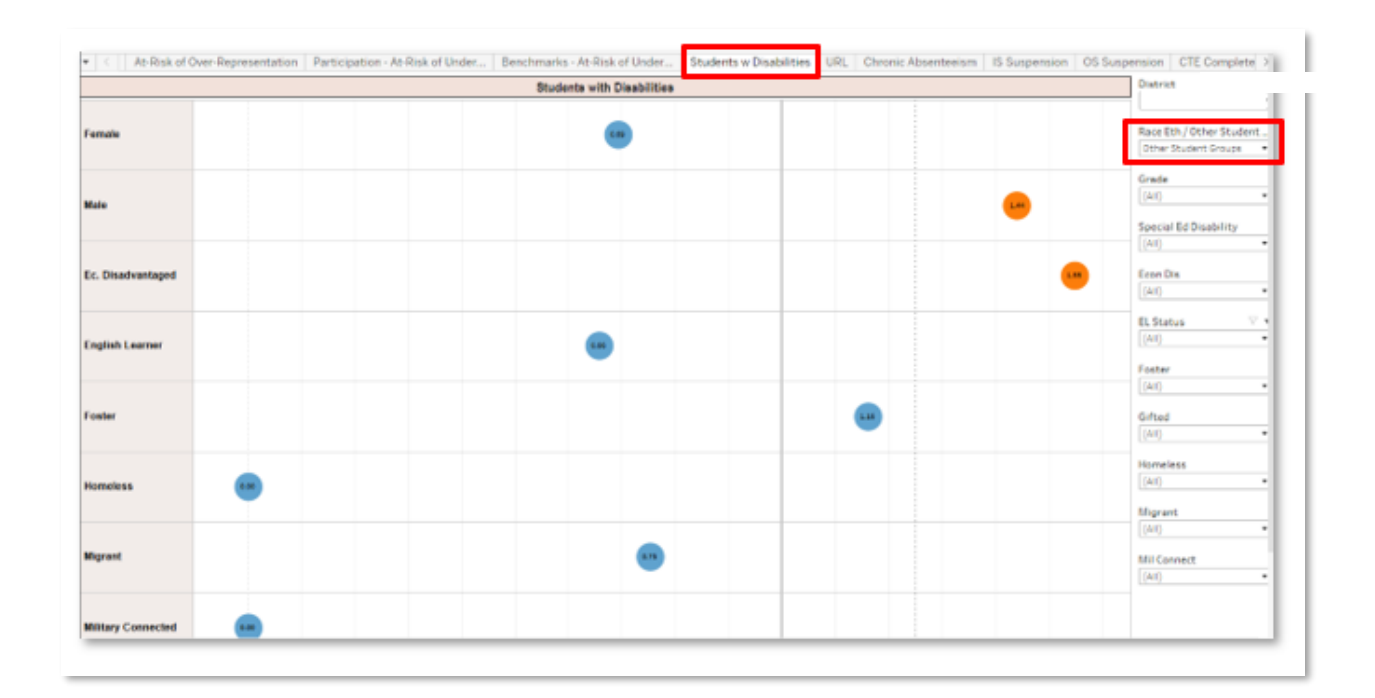

### <span id="page-38-0"></span>URL

Description: Provides a link to the Equity Dashboard Guidance Document provided by KDE. This link is also provided on the three main Equity dashboards.

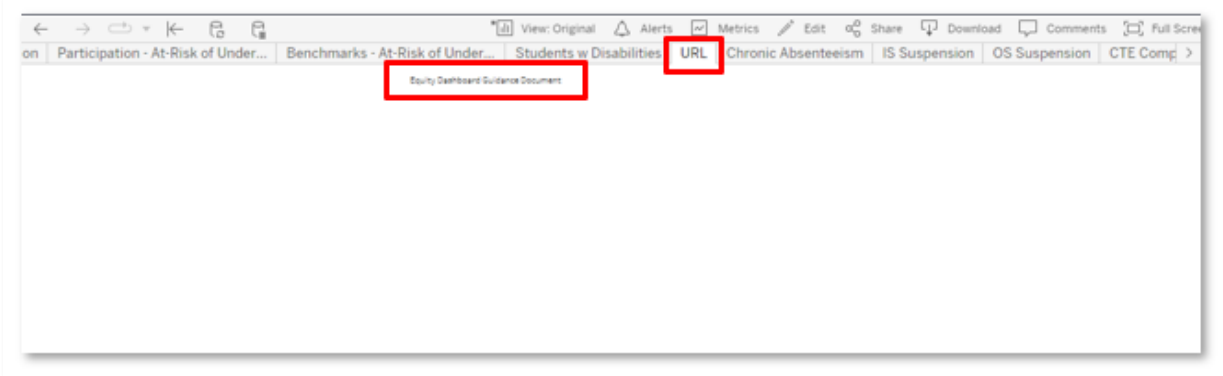

#### <span id="page-39-0"></span>Chronic Absenteeism

Description: Provides the ability for the end user to determine which areas they would like to analyze data for students with who are Chronically Absent. This visualization initially shows data for Chronically Absent students disaggregated by Race / Ethnicity. Selecting the "Other Student Groups" option from the Race Eth / Other Student Groups filter, will allow the user to determine if students who are Chronically Absent are more or less likely than students who are not Chronically Absent to be indicated as Economically Disadvantaged, English Learner, Foster, Homeless, Migrant, Military Connected and Students with Disabilities.

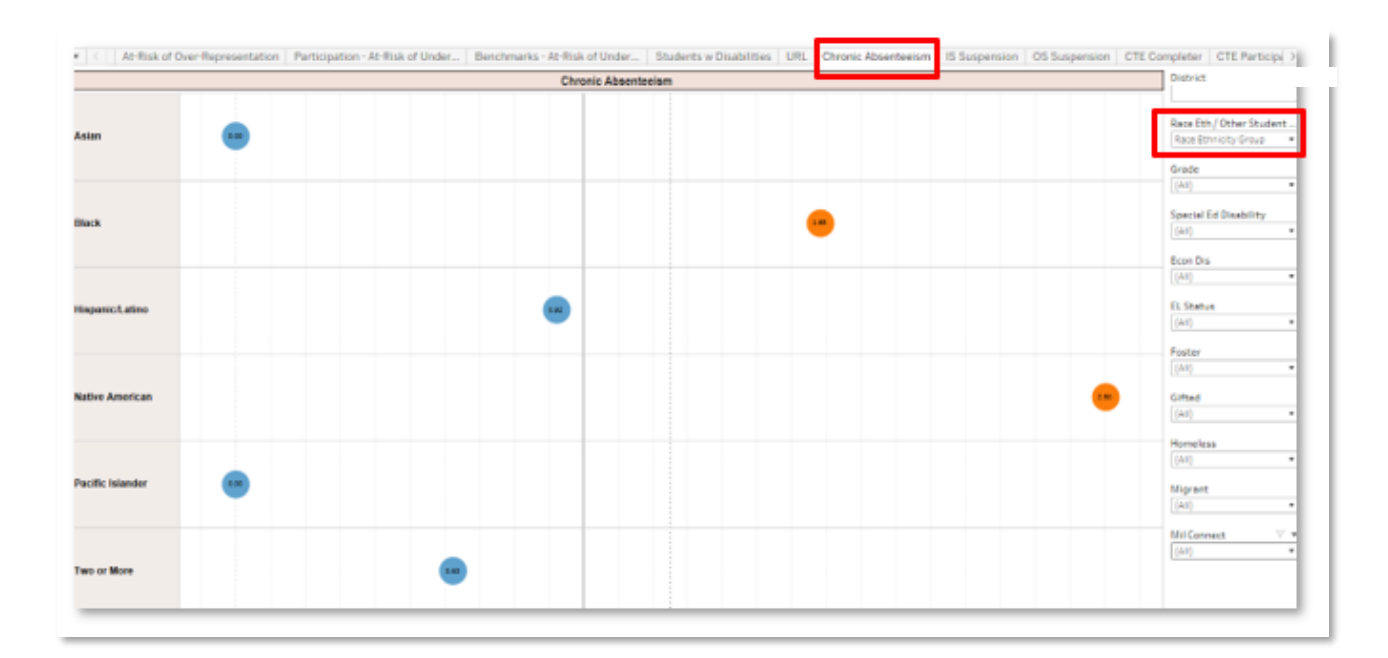

#### <span id="page-40-0"></span>IS Suspension

Description: Provides the ability for the end user to determine which areas they would like to analyze data for students with have received In School Suspension. This visualization initially shows data for students who have received In School Suspension disaggregated by Race / Ethnicity. Selecting the "Other Student Groups" option from the Race Eth / Other Student Groups filter, will allow the user to determine if students who have received In School Suspension are more or less likely than students who have not to be indicated as Economically Disadvantaged, English Learner, Foster, Homeless, Migrant, Military Connected and Students with Disabilities.

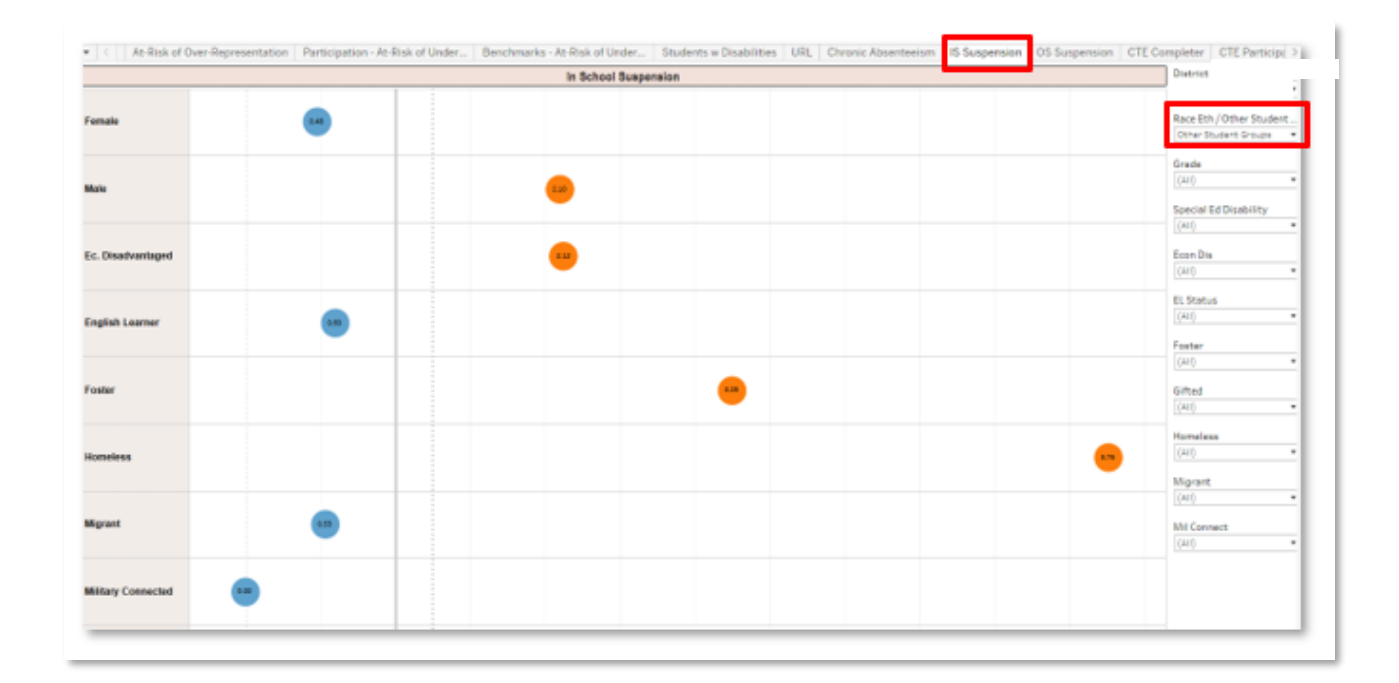

#### <span id="page-41-0"></span>OS Suspension

Description: Provides the ability for the end user to determine which areas they would like to analyze data for students with have received Out of School Suspension. This visualization initially shows data for students who have received Out of School Suspension disaggregated by Race / Ethnicity. Selecting the "Other Student Groups" option from the Race Eth / Other Student Groups filter, will allow the user to determine if students who have received Out of School Suspension are more or less likely than students who have not to be indicated as Economically Disadvantaged, English Learner, Foster, Homeless, Migrant, Military Connected and Students with Disabilities.

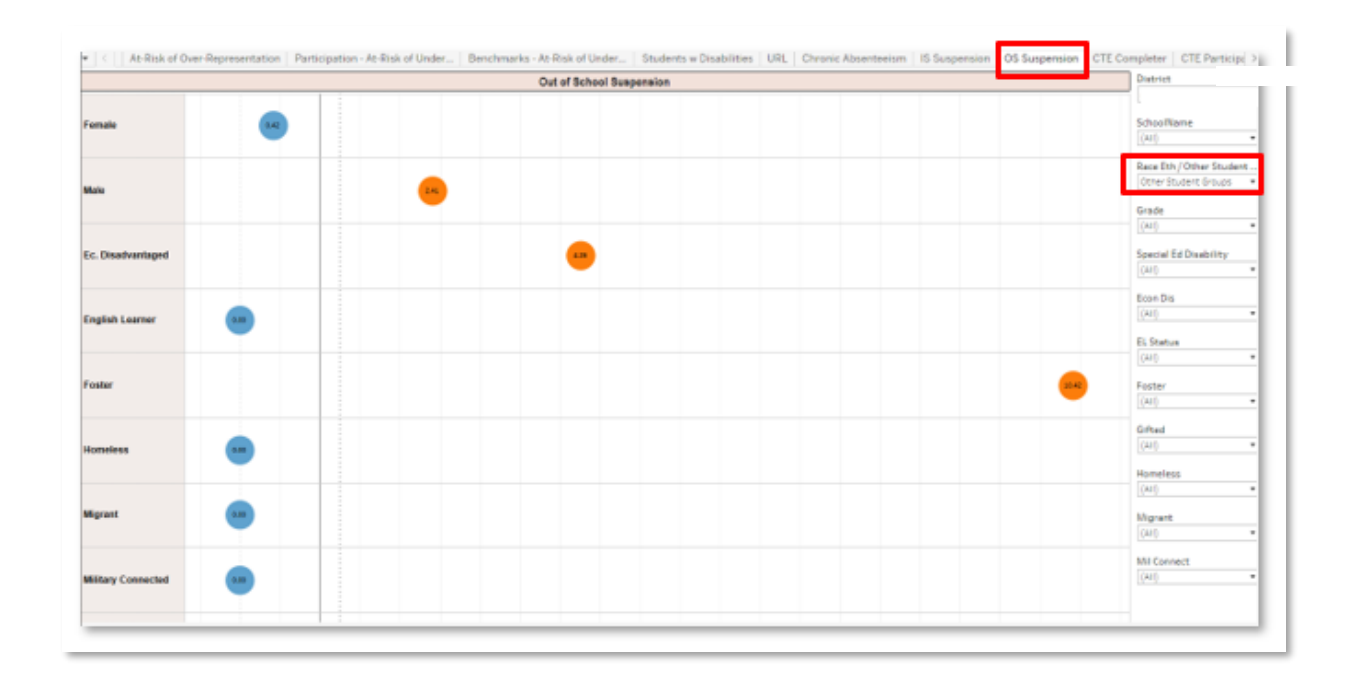

#### <span id="page-42-0"></span>CTE Completer

Description: Provides the ability for the end user to determine which areas they would like to analyze data for students who have completed CTE courses. This visualization initially shows data for students who completed CTE courses disaggregated by Race / Ethnicity. Selecting the "Other Student Groups" option from the Race Eth / Other Student Groups filter, will allow the user to determine if students who completed CTE courses are more or less likely than students who have not to be indicated as Economically Disadvantaged, English Learner, Foster, Homeless, Migrant, Military Connected and Students with Disabilities.

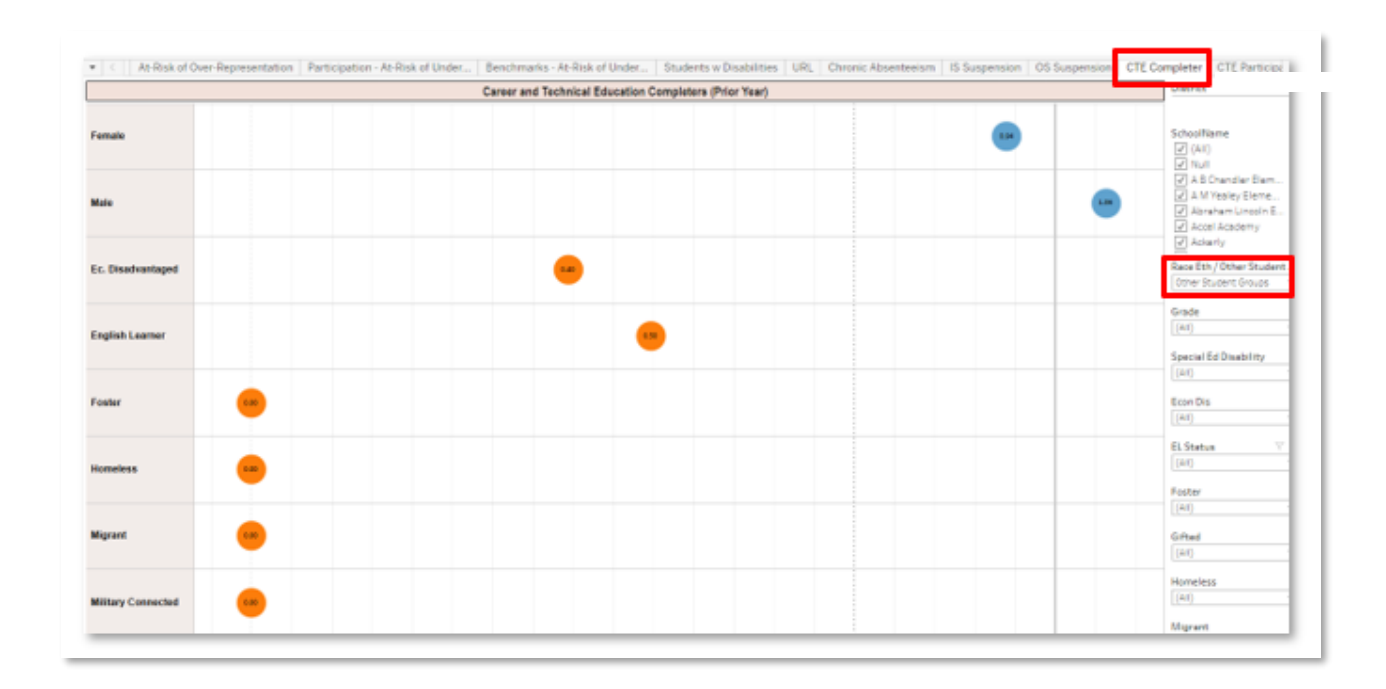

#### <span id="page-43-0"></span>CTE Participation

Description: Provides the ability for the end user to determine which areas they would like to analyze data for students who have participated in CTE courses. This visualization initially shows data for students who have participated in CTE courses disaggregated by Race / Ethnicity. Selecting the "Other Student Groups" option from the Race Eth / Other Student Groups filter, will allow the user to determine if students who have participated in CTE courses are more or less likely than students who have not to be indicated as Economically Disadvantaged, English Learner, Foster, Homeless, Migrant, Military Connected and Students with Disabilities.

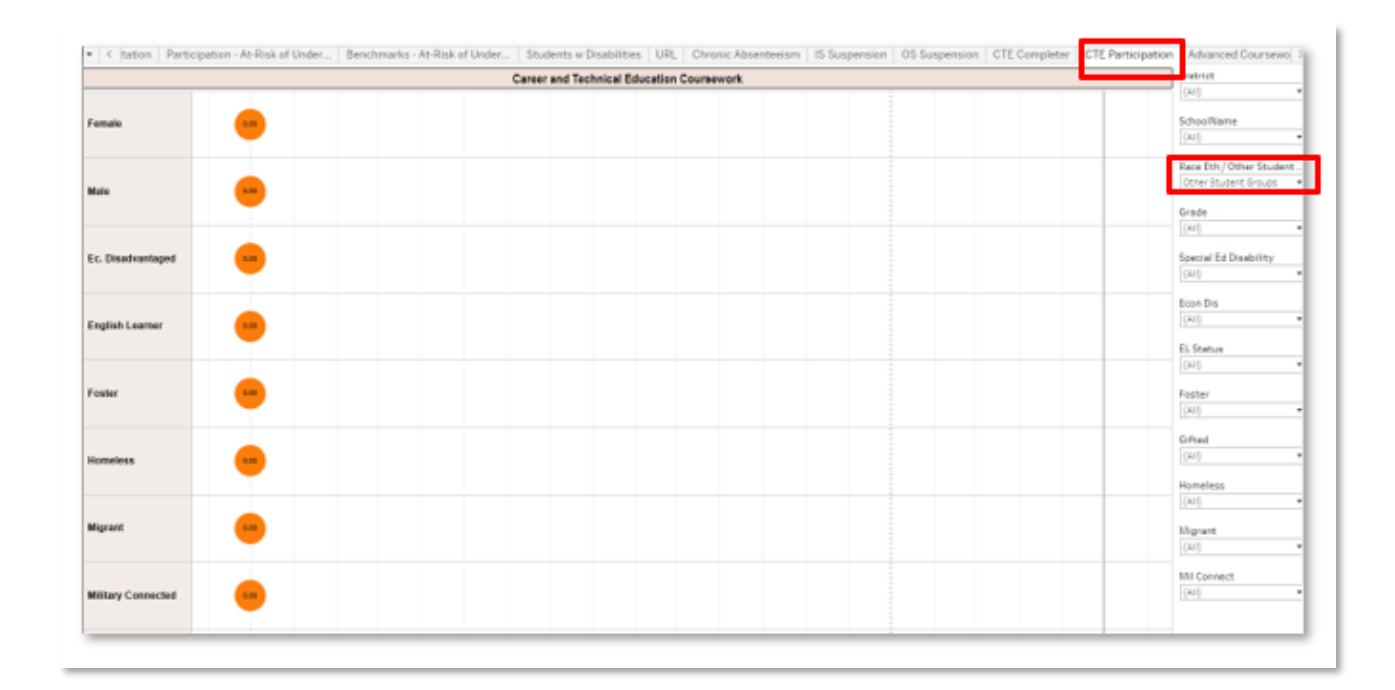

#### <span id="page-44-0"></span>Advanced Coursework

Description: Provides the ability for the end user to determine which areas they would like to analyze data for students who have participated in Advanced Coursework. This visualization initially shows data for students who have participated in Advanced Coursework disaggregated by Race / Ethnicity. Selecting the "Other Student Groups" option from the Race Eth / Other Student Groups filter, will allow the user to determine if students who have participated in Advanced Coursework are more or less likely than students who have not to be indicated as Economically Disadvantaged, English Learner, Foster, Homeless, Migrant, Military Connected and Students with Disabilities.

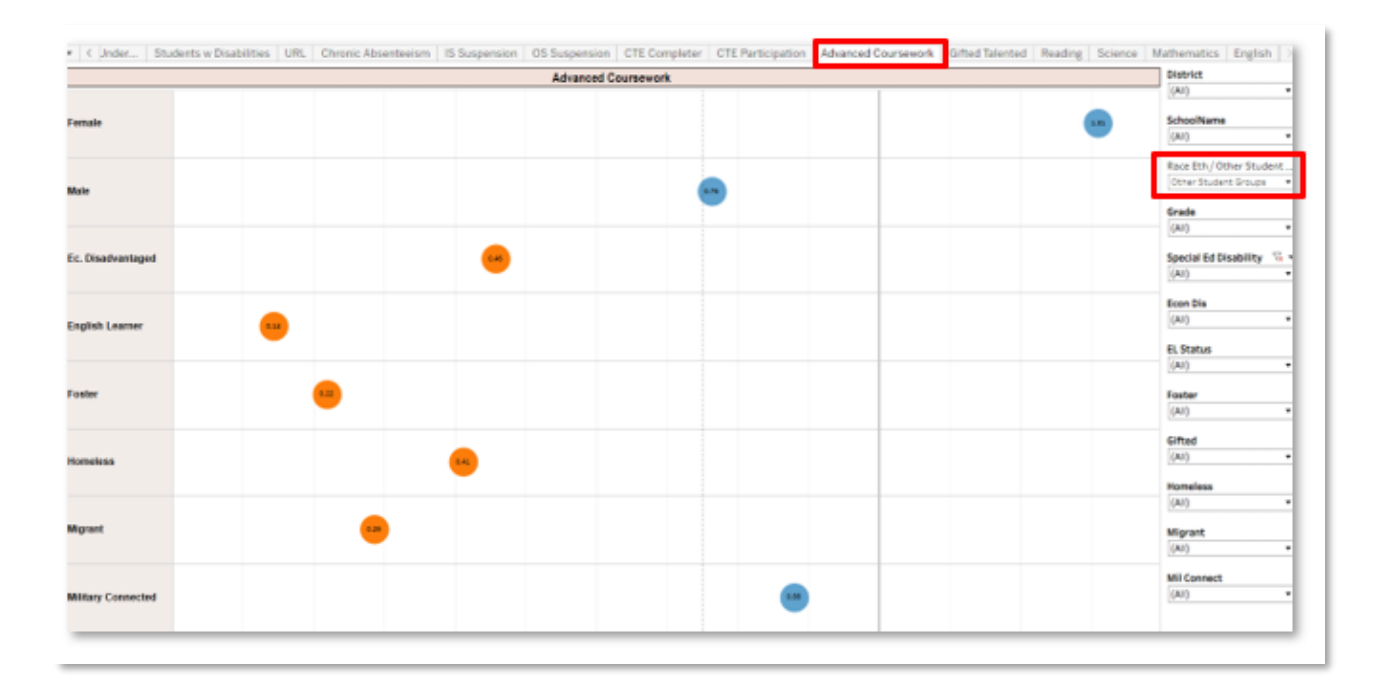

#### <span id="page-45-0"></span>Gifted Talented

Description: Provides the ability for the end user to determine which areas they would like to analyze data for students who are Gifted / Talented. This visualization initially shows data for students who are Gifted / Talented disaggregated by Race / Ethnicity. Selecting the "Other Student Groups" option from the Race Eth / Other Student Groups filter, will allow the user to determine if students who are Gifted / Talented are more or less likely than students who have not to be indicated as Economically Disadvantaged, English Learner, Foster, Homeless, Migrant, Military Connected and Students with Disabilities.

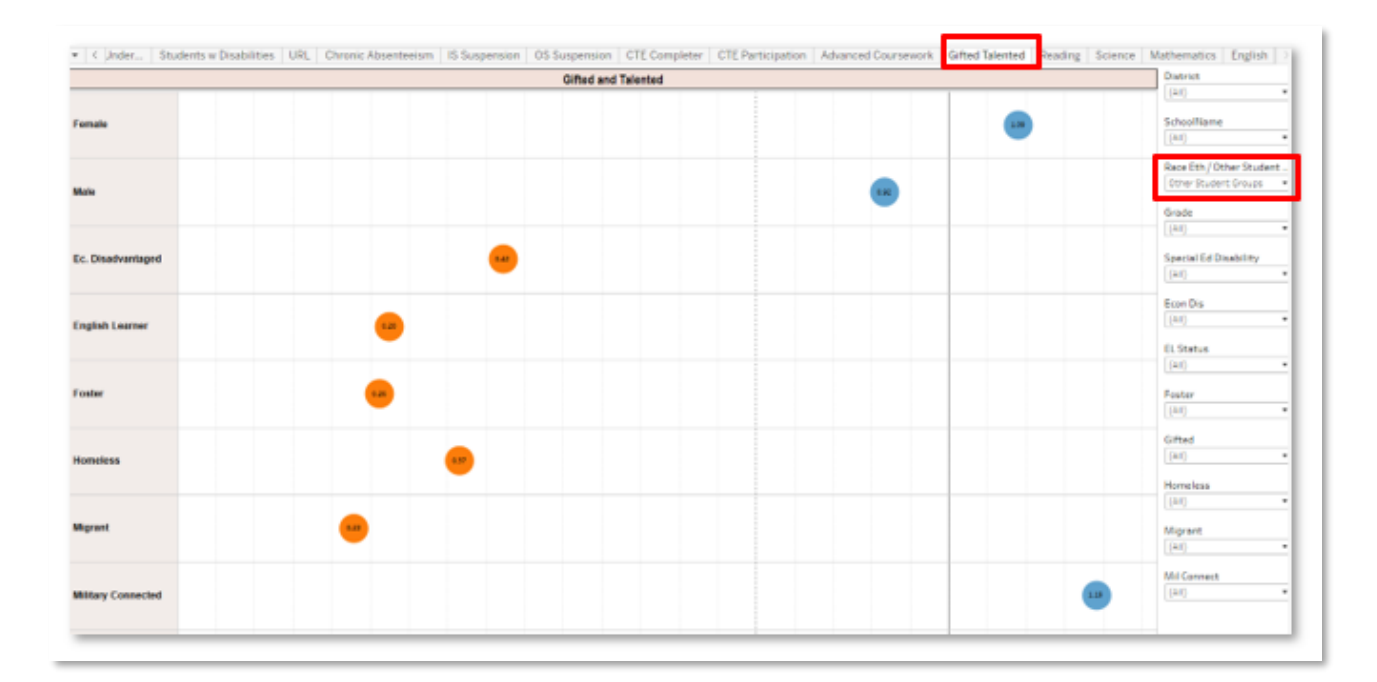

#### <span id="page-46-0"></span>Reading / Science / Mathematics / English

Description: Provides the ability for the end user to determine which areas they would like to analyze data for students who have met Benchmarks in each subject area (one visualization per subject area). This visualization initially shows data for students who have met Benchmarks disaggregated by Race / Ethnicity. Selecting the "Other Student Groups" option from the Race Eth / Other Student Groups filter, will allow the user to determine if students who met Benchmarks are more or less likely than students who have not to be indicated as Economically Disadvantaged, English Learner, Foster, Homeless, Migrant, Military Connected and Students with Disabilities.

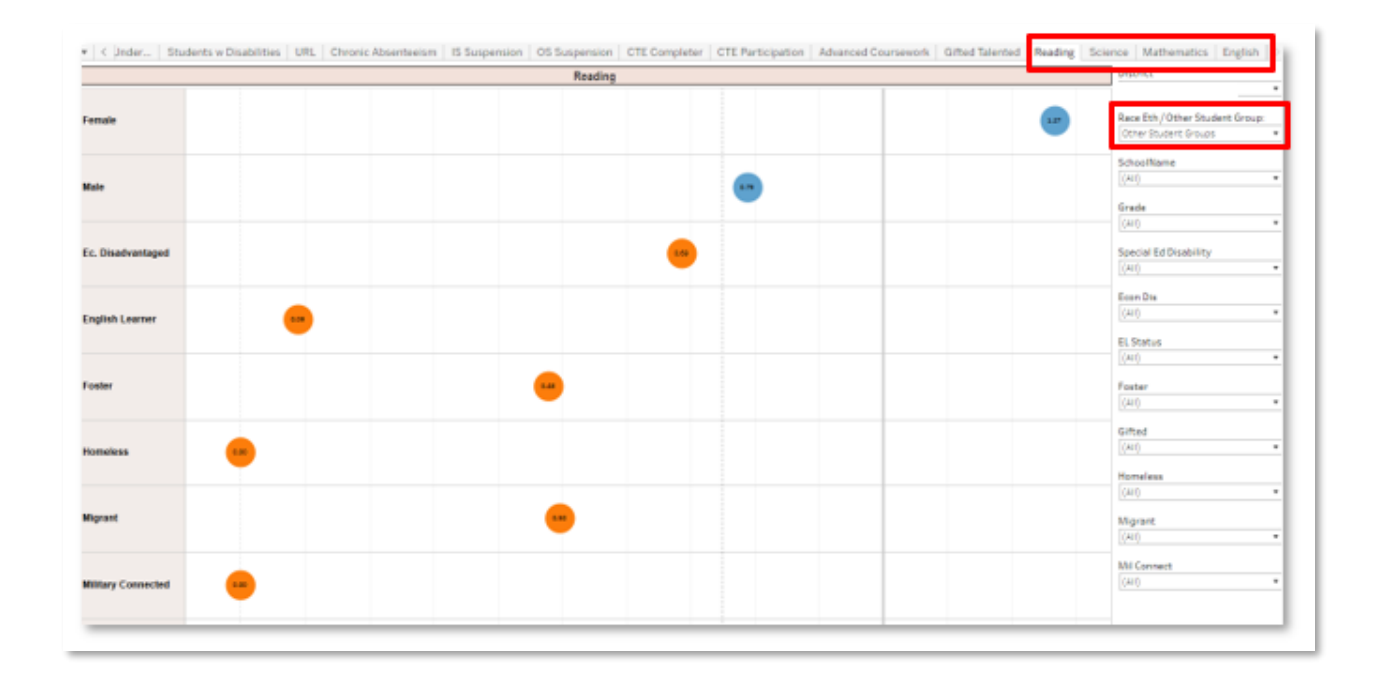

# <span id="page-47-0"></span>Workbook: State Assessments

Dashboards in the State Assessments workbook can be used for evaluating assessment detail in aggregate and by student. Filters and parameters used in these dashboards include:

Filters:

- Test Year: Year in which the test was taken.
- Subject: Includes all KPREP, Alt-KPREP, and KSA(once available) subjects.
- School Level: Options include Elem, Middle, High, allowing the user to see all results for a specific school level.
- School Name: Will show all schools within a given school district.
- Test Grade: The grade level the student was in when taking the test.
- Current Grade: Grade Level that the student is currently enrolled in.
- Service Type: Referencesthe Service Type field included on the student enrollment records in Infinite Campus. Options include N-SpecialEd, P-Primary, S-Secondary
- Prof Level: Level of proficiency, including Distinguished, Proficient, Apprentice, Novice and No Score.
- Gender: Select all or both options.
- Race / Ethnicity: Select one or many options.
- EL Status: Allows filtering for students who are English Learners
- Econ Dis: Allows filtering for students who are Economically Disadvantaged
- Homeless: Allows filtering for students who are Homeless.
- Migrant: Allows filtering for students who are Migrants.
- Foster: Allows filtering for students who are in the foster care system.
- Special Ed Disability: Allows for the filtering by student Special Ed Disability code.

Parameters:

- Test: Values include KPREP, Alt-KPREP and KSA (once available).
- Subject: Values include Math, Science and Reading.

#### <span id="page-48-0"></span>State Assessment Summary

Description: This workbook analyzes state assessment data, including the KPREP, Alt-KPREP, and KSA scores (new fall 2022). Assessment scores can be analyzed at an aggregate, organizational level, by subject level and grade level. The detail provides a view of the number and percentage of students distinguished, proficient, apprentice, novice and students without scores by test.

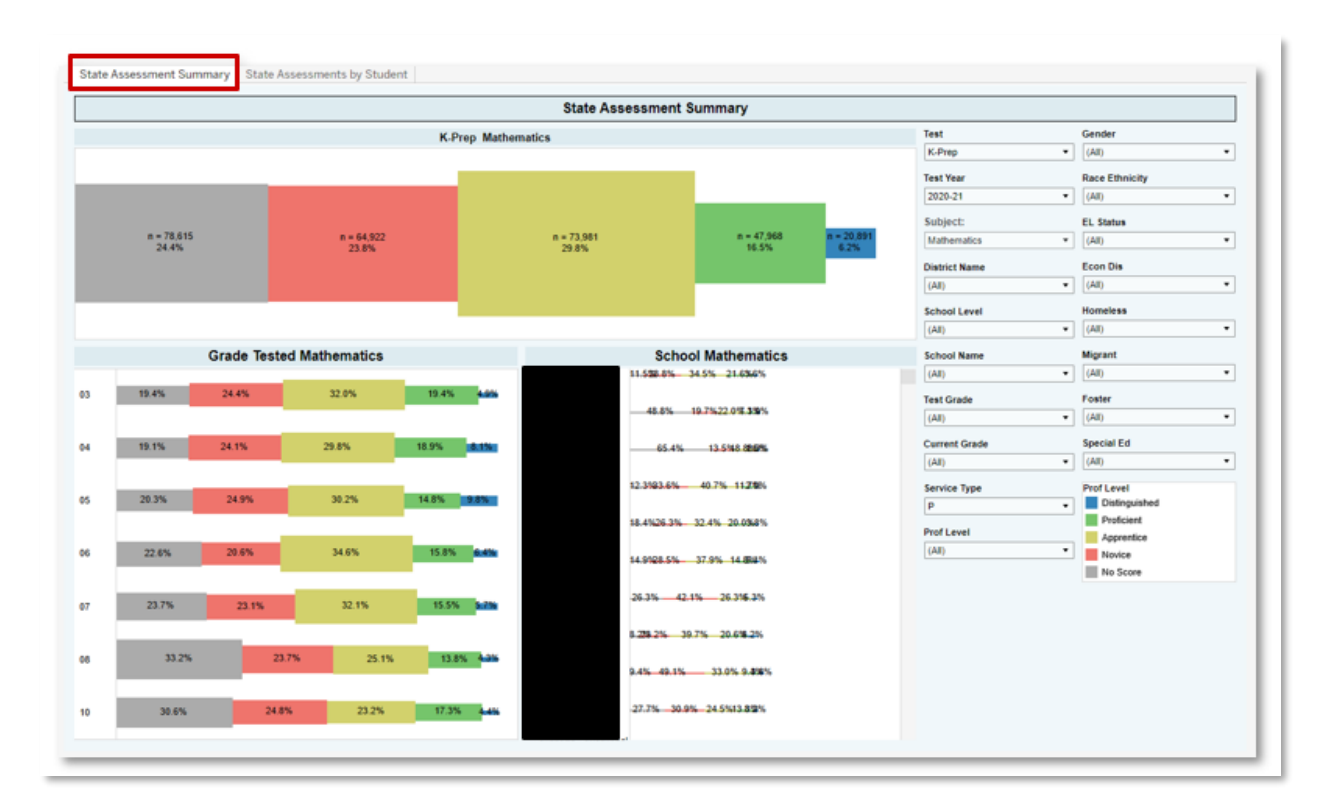

#### <span id="page-49-0"></span>State Assessments by Student

Description: This workbook analyzes state assessment data, including the KPREP, Alt-KPREP, and KSA scores (new fall 2022), by student. Records are displayed showing student test scores, along with a vertical line indicating proficiency. Level of proficiency (Distinguished, Proficient, Apprentice, Novice, No Score) is represented by color of bar.

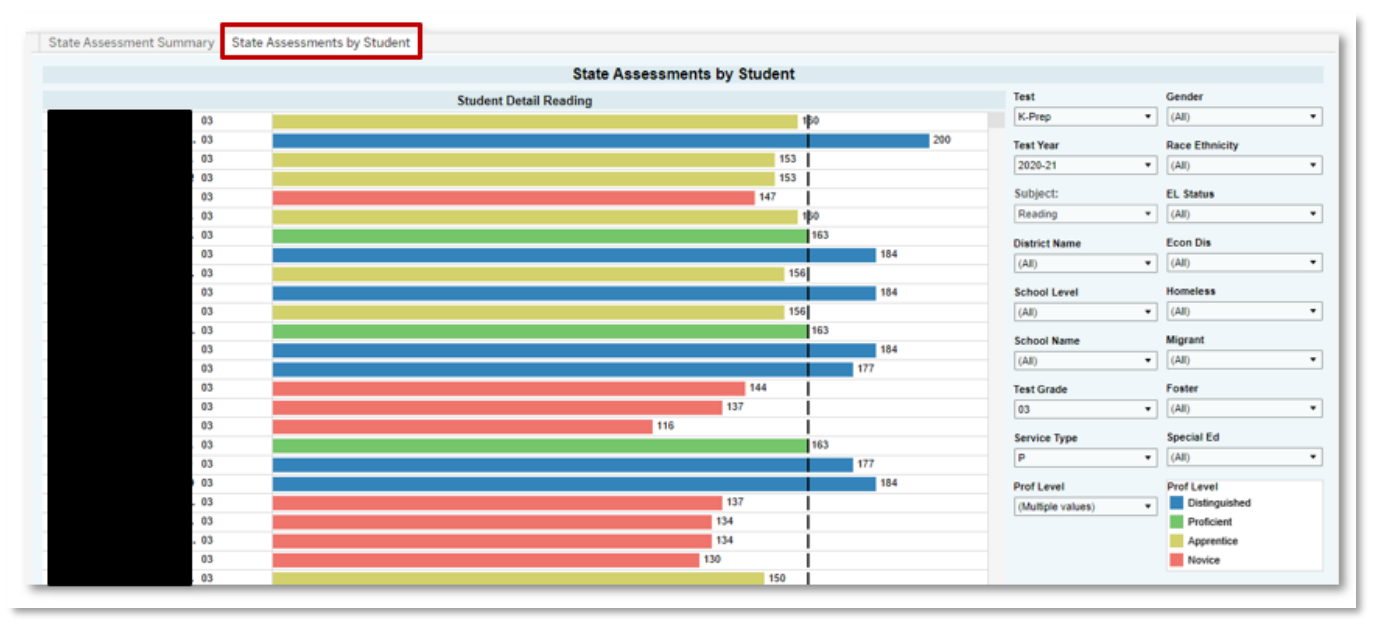

# <span id="page-50-0"></span>Workbook: ACT

#### <span id="page-50-1"></span>ACT College Readiness Analysis

Description: This workbook analyzes ACT assessment data. Assessment scores can be analyzed at an aggregate / organizational level, with individual student scores available as well.

Parameters:

- Subject: Includes Composite, Mathematics, English and Reading.
- College Ready Option to select All, College Ready, Not College Ready or No Score
- State Administered Defaults to "Any Test" which includes all scores for national and state administered tests. Option to filter to only see state administered ACT scores. Highest score is shown if there are multiple scores.

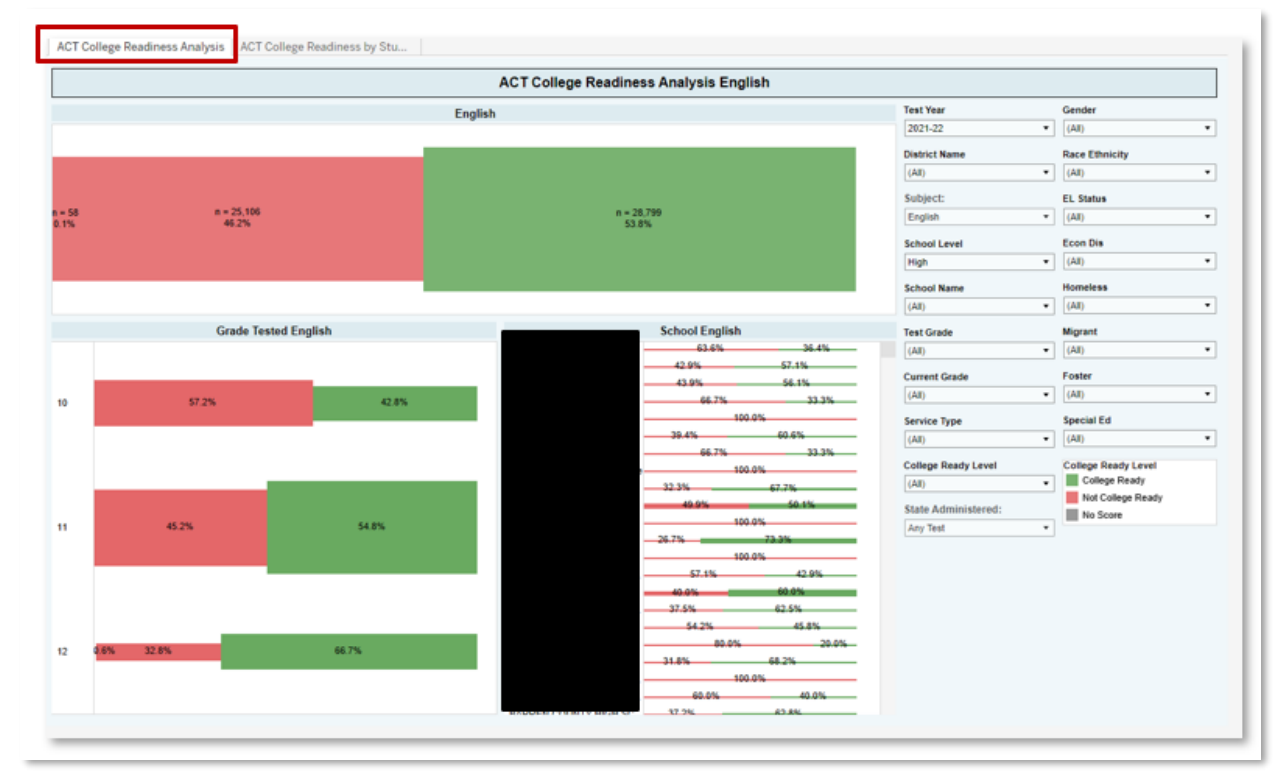

#### <span id="page-51-0"></span>ACT College Readiness by Student

Description: This workbook analyzes ACT data by student. Records are displayed showing student test scores, along with a vertical line indicating college readiness. Level of proficiency (College Ready, Not College Ready, No Score) is represented by color of bar.

Parameters:

- Subject: Includes Composite, Mathematics, English and Reading.
- College Ready Level Option to select All, College Ready, Not College Ready or No Score
- State Administered Defaults to "Any Test" which includes all scores for national, and state administered tests. Option to filter to only see state administered ACT scores. Highest score is shown if there are multiple scores.

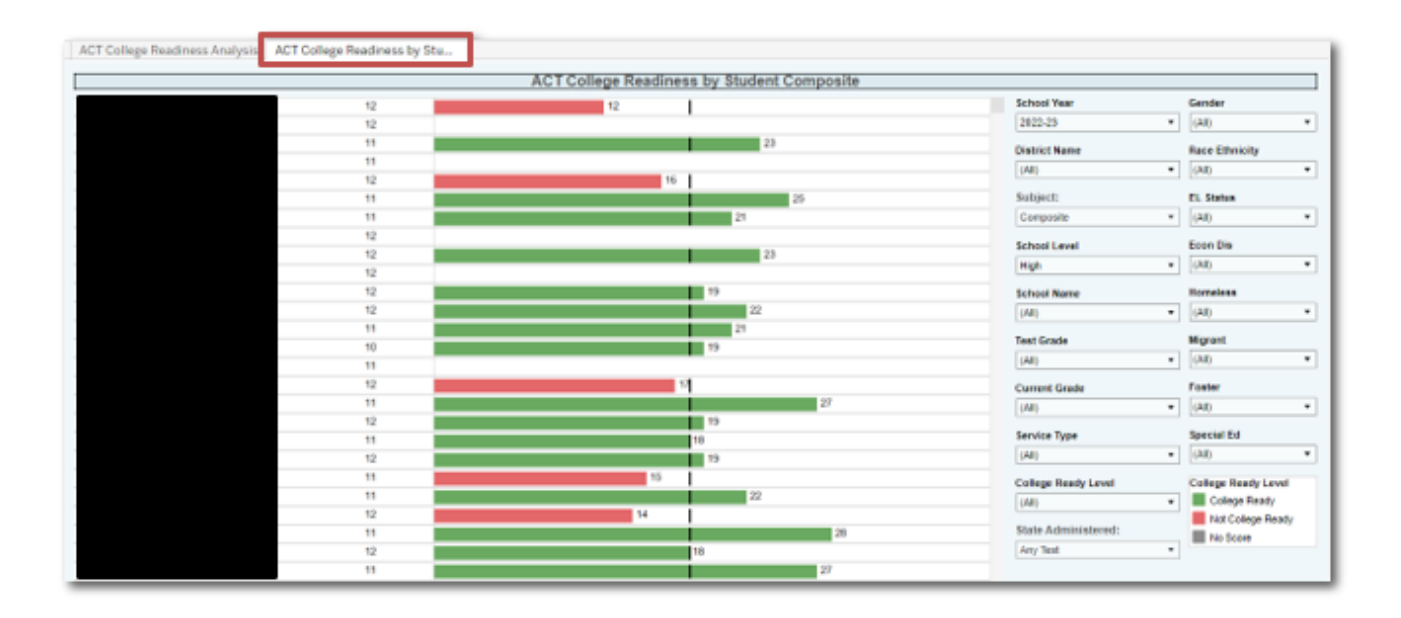

# <span id="page-52-0"></span>Workbook: ACT Benchmark Analysis

#### <span id="page-52-1"></span>ACT Benchmark

Description: This workbook analyzes ACT assessment data by subject area, including Composite, English, Reading and Math. Assessment scores can be analyzed at an aggregate / organizational level, with individual student scores available as well.

#### Parameter:

State Administered: Select 'Any Test', or only 'State Administered' assessments.

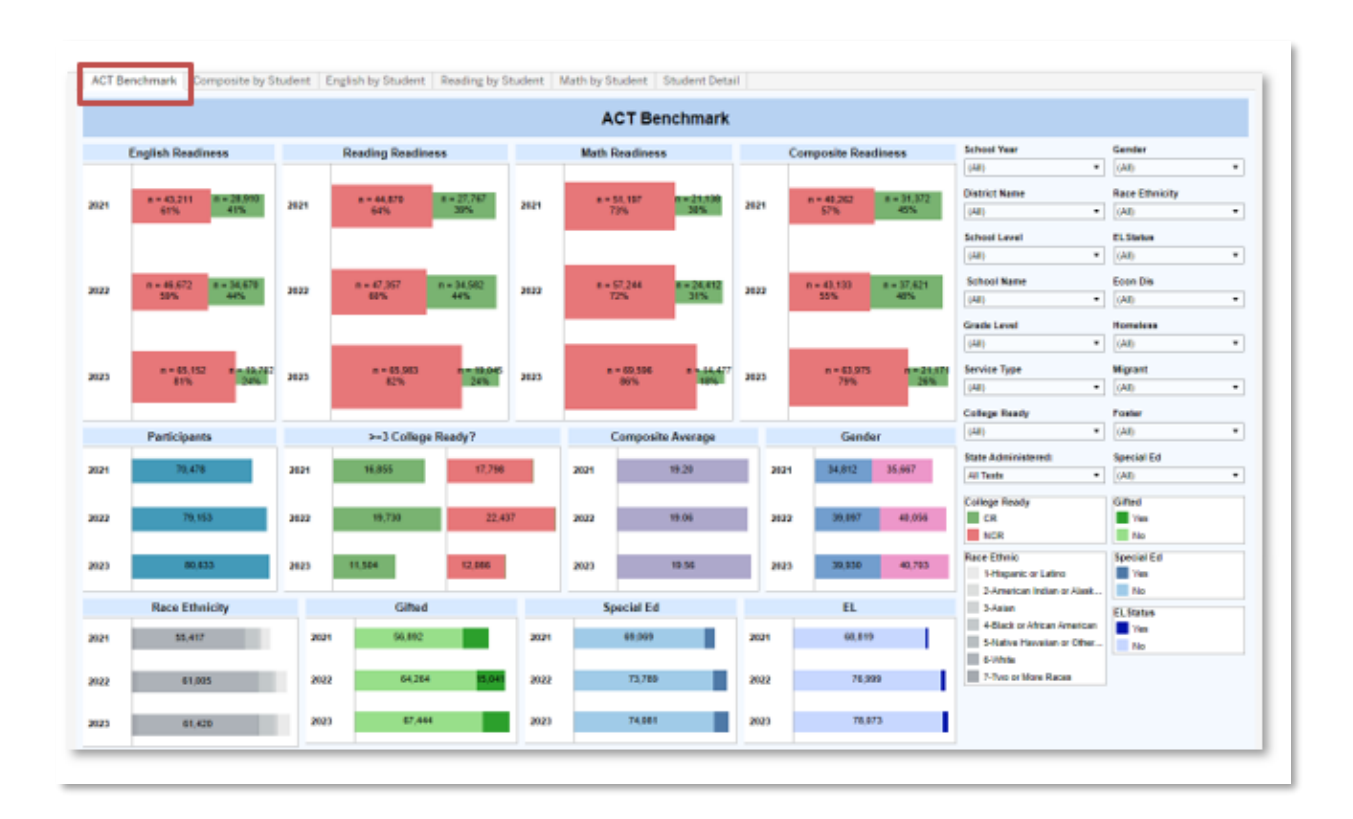

#### <span id="page-53-0"></span>Composite by Student

Description: This workbook analyzes ACT Composite scores, by student. Records are displayed showing student test scores, along with a colored horizontal line indicating college readiness. Level of proficiency (College Ready, Not College Ready, No Score) is represented by color of bar.

Parameter:

- State Administered: Select 'Any Test', or only 'State Administered' assessments.

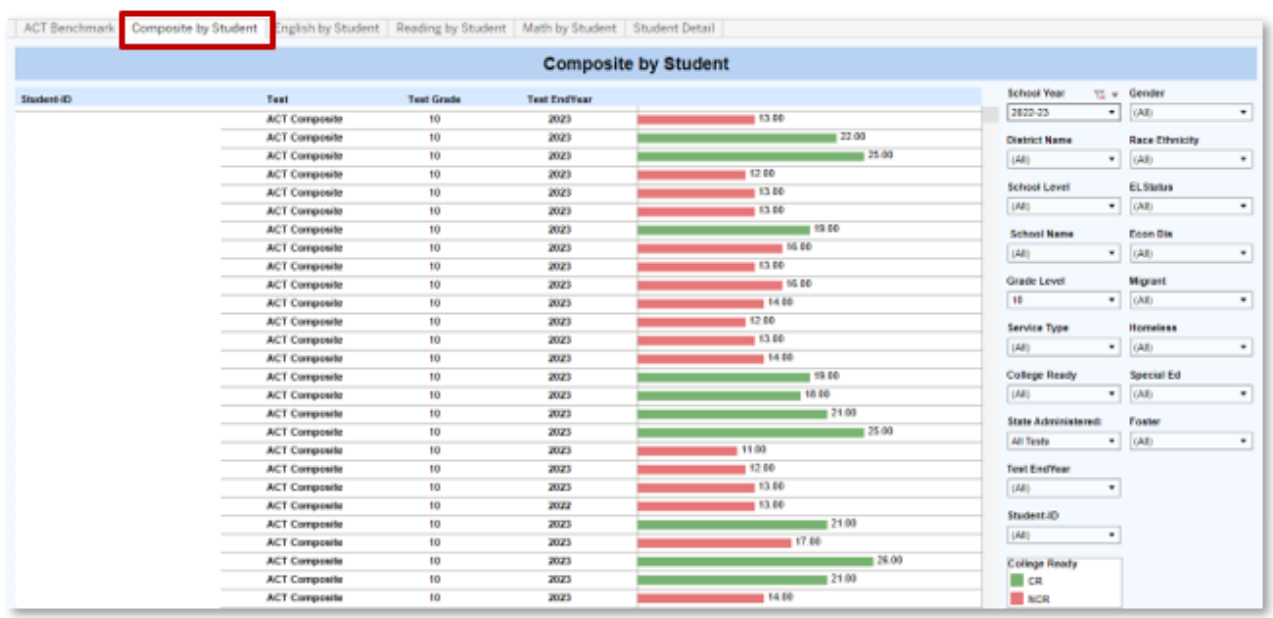

#### <span id="page-54-0"></span>English by Student

Description: This workbook analyzes ACT English scores, by student. Records are displayed showing student test scores, along with a colored horizontal line indicating college readiness. Level of proficiency (College Ready, Not College Ready, No Score) is represented by color of bar.

Parameter:

- State Administered: Select 'Any Test', or only 'State Administered' assessments.

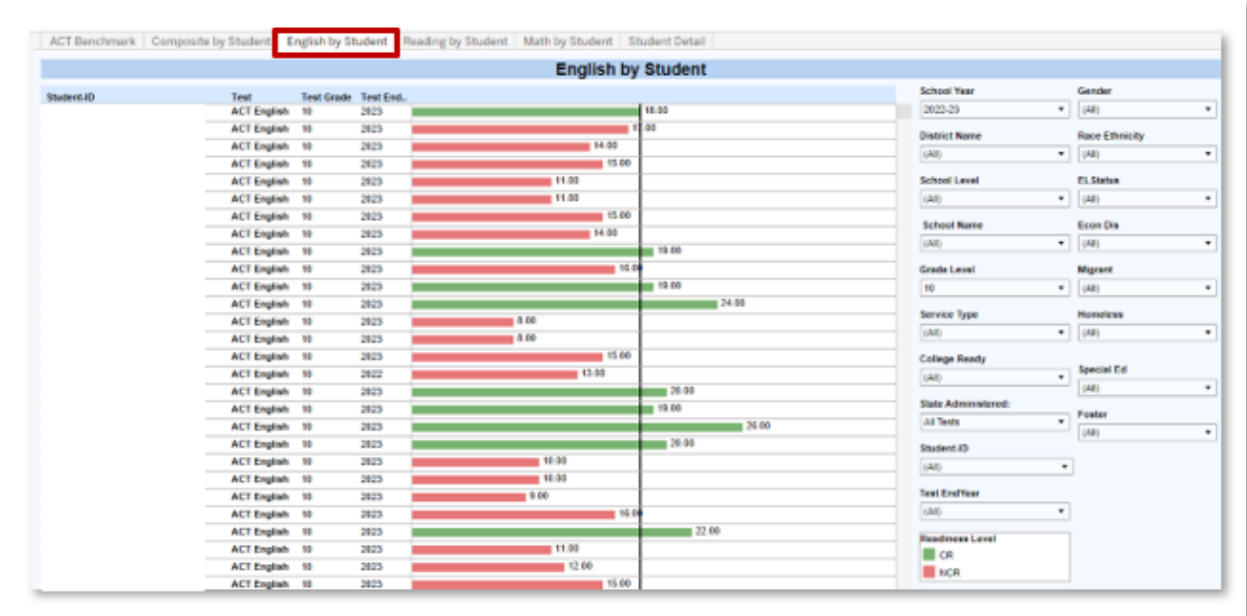

#### <span id="page-55-0"></span>Reading by Student

Description: This workbook analyzes ACT Reading scores, by student. Records are displayed showing student test scores, along with a colored horizontal line indicating college readiness. Level of proficiency (College Ready, Not College Ready, No Score) is represented by color of bar.

#### Parameter:

- State Administered: Select 'Any Test,' or only 'State Administered' assessments.

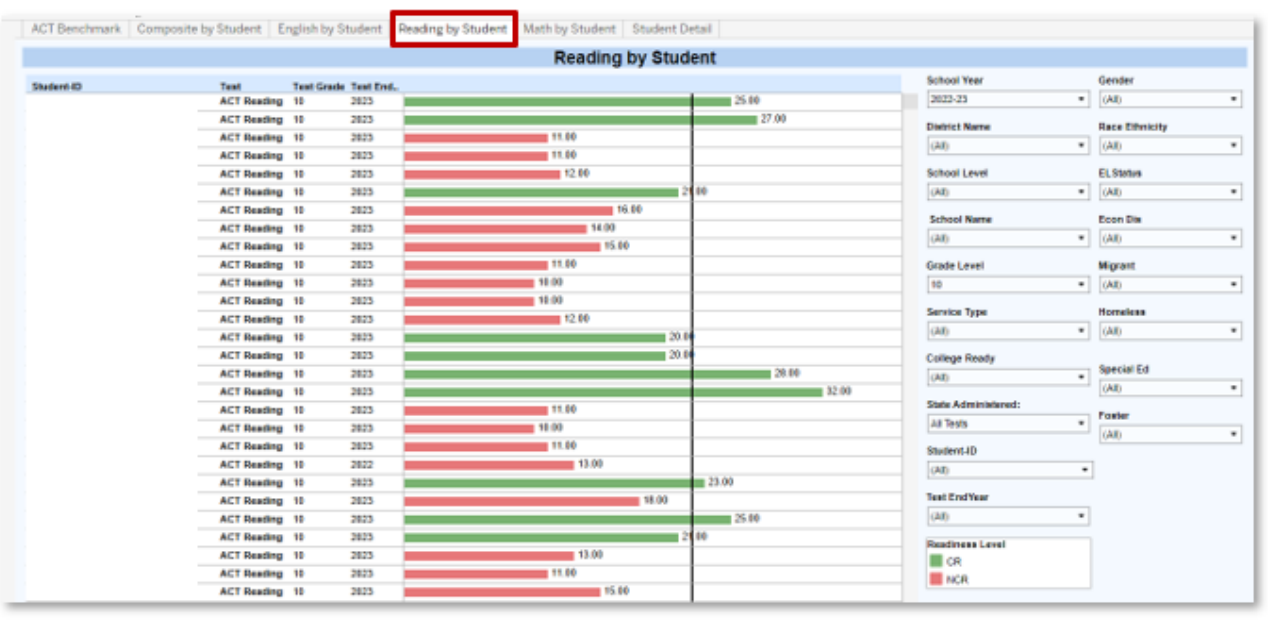

#### <span id="page-56-0"></span>Math by Student

Description: This workbook analyzes ACT Math scores, by student. Records are displayed showing student test scores, along with a colored horizontal line indicating college readiness. Level of proficiency (College Ready, Not College Ready, No Score) is represented by color of bar.

#### Parameter:

- State Administered: Select 'Any Test', or only 'State Administered' assessments.

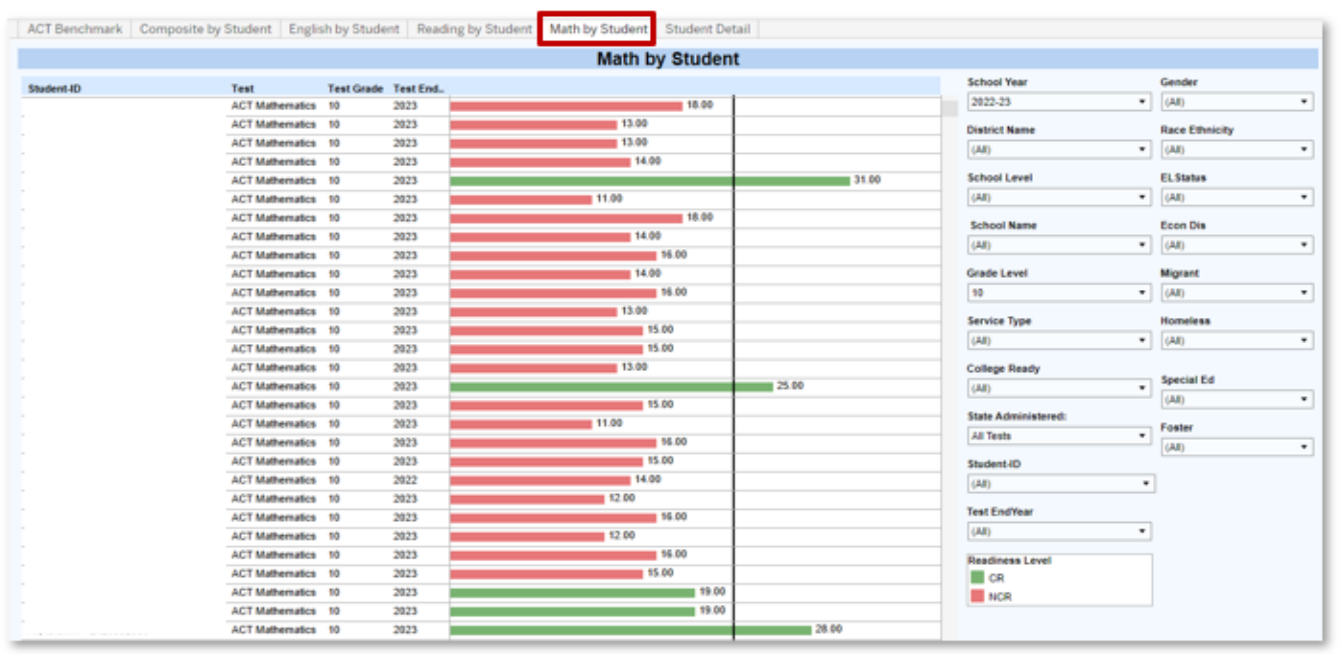

#### <span id="page-57-0"></span>Student Detail

Description: This workbook analyzes ACT Math scores, by student. Records are displayed showing student test scores, along with a colored horizontal line indicating college readiness. Level of proficiency (College Ready, Not College Ready, No Score) is represented by color of bar.

#### Parameter:

- State Administered: Select 'Any Test', or only 'State Administered' assessments.

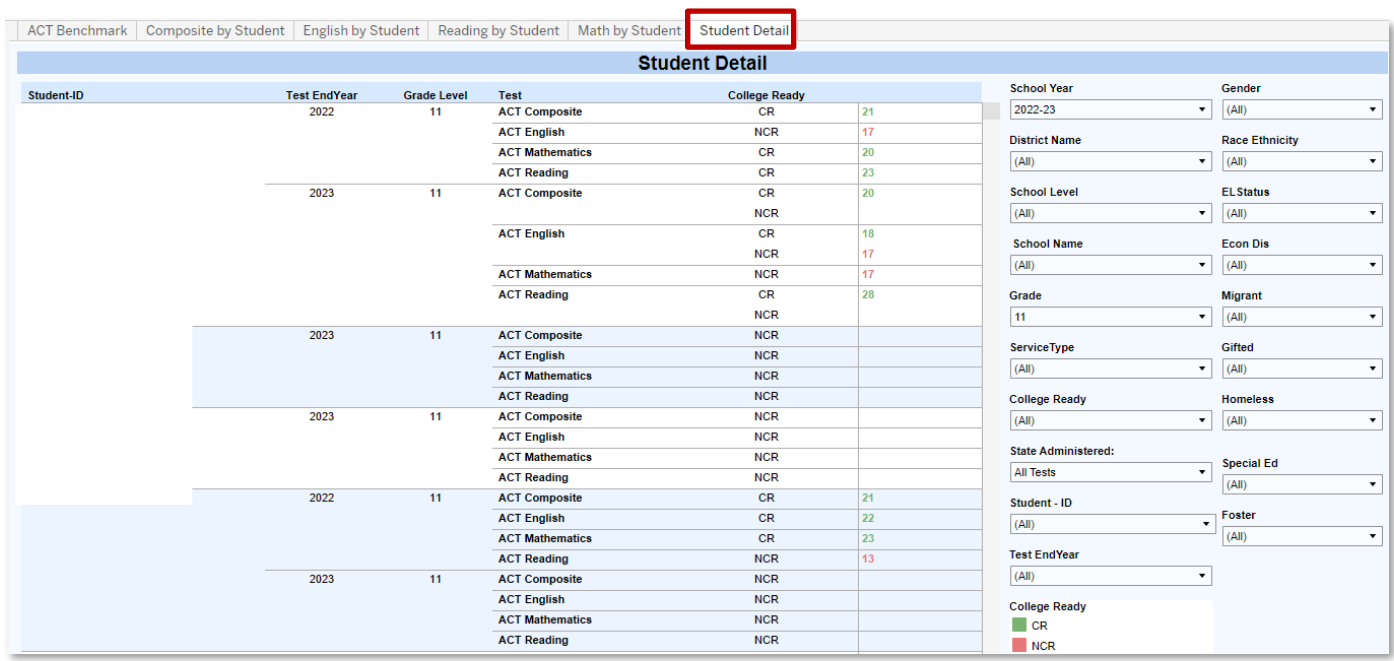

### <span id="page-58-0"></span>Workbook: KSA Multi-Year Student Profile

Description: This workbook analyzes multiple years of KSA assessment data by student, including subject areas of Reading, Mathematics, Science, Social Studies, Combined Writing, Writing, and Editing Mechanics. Scores are displayed after selecting a student from the "Student ID" filter.

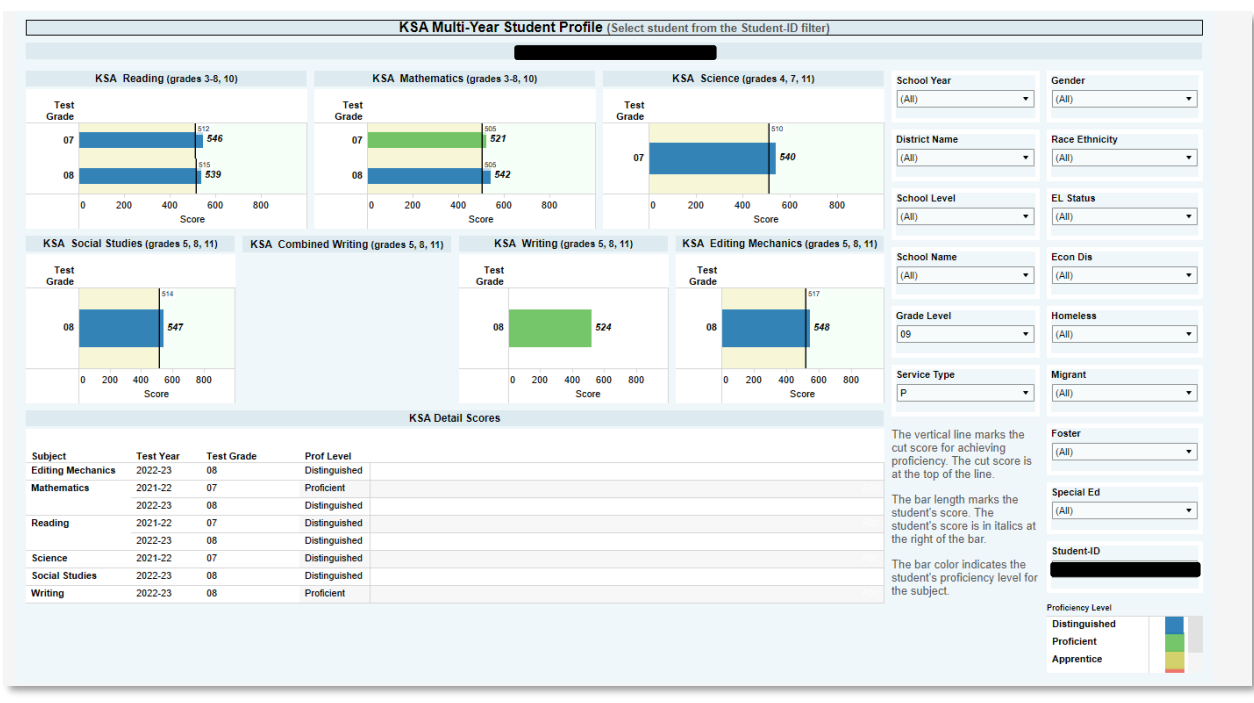

Please note the comment at the bottom right of the visualization.

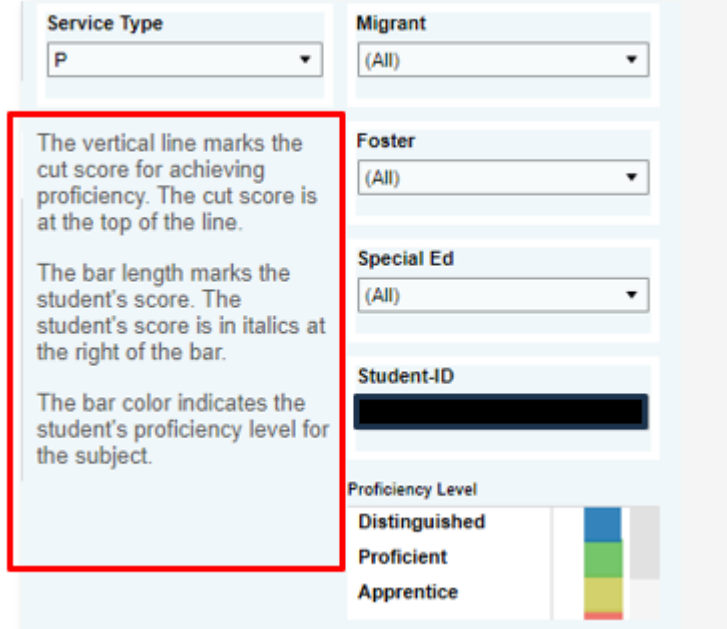

Vertical Line indicates the minimum value required for proficiency. The student's score is displayed in bold font, and depicted in length of bar.

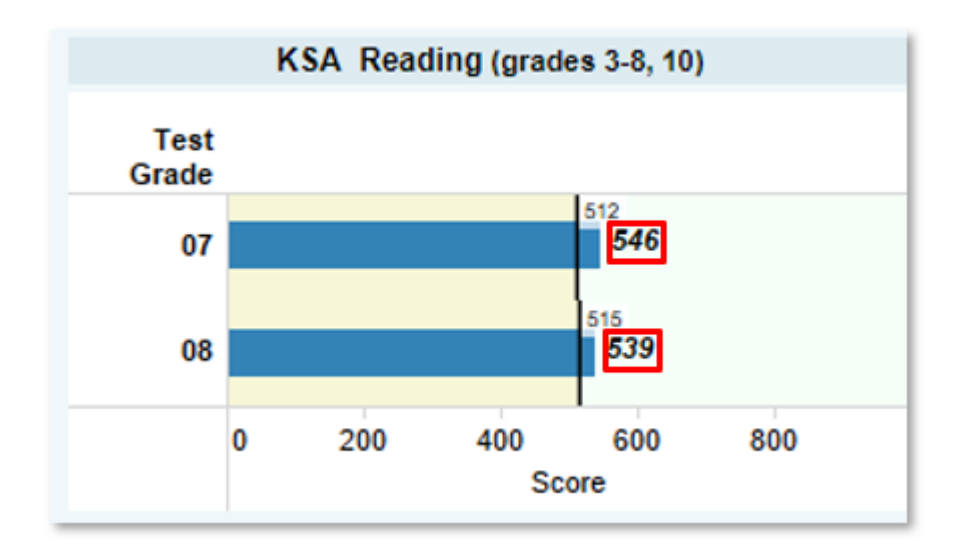

# <span id="page-61-0"></span>Tableau Tips

1. When working in any visualization, selecting a bar on any graph will select only the students represented by that bar. In the example to the right, the grade 01 bar was selected. Once selected, all other graphs displayed on this dashboard will update to reflect only first grade students.

To return to seeing the entire student population, select the bar again.

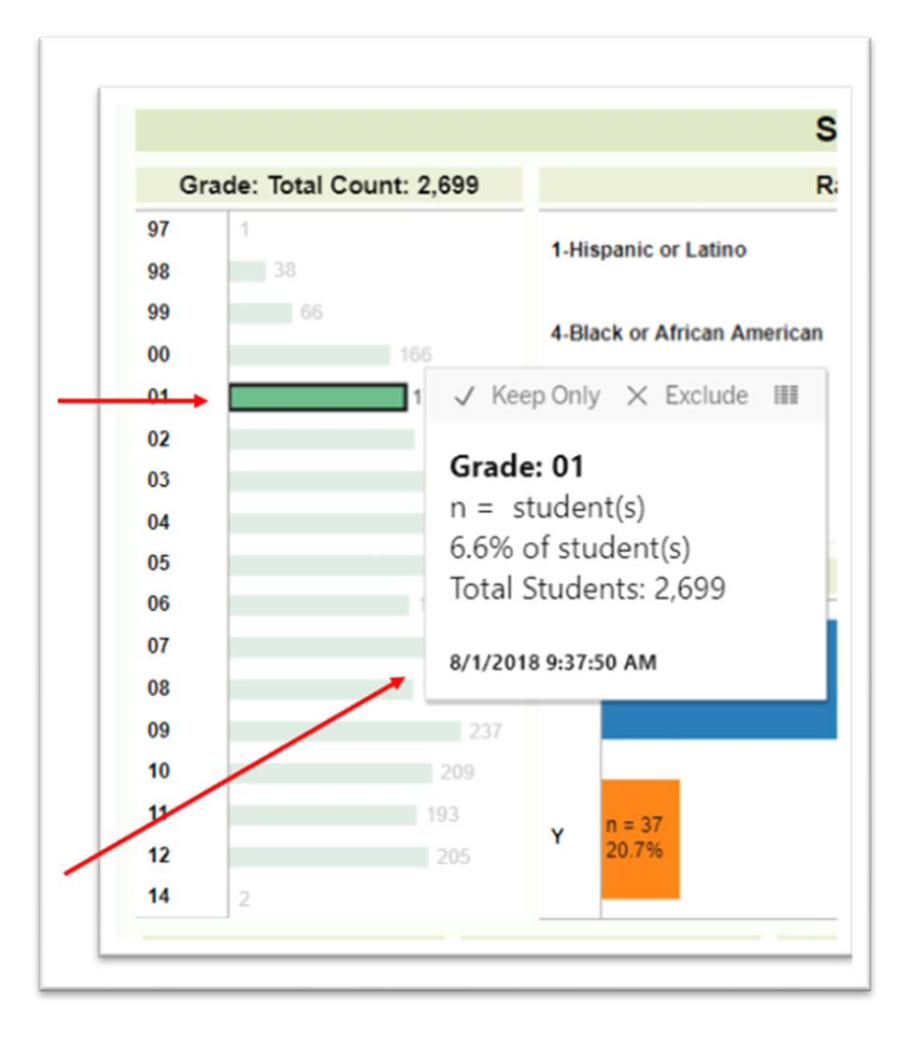

- 2. When hovering over a bar or other data points, additional information will show in the "tooltip", providing more details about the data selected.
- 3. To display detailed student data, hover over the desired data point. When the tooltip appears, select the grid lines that appear.

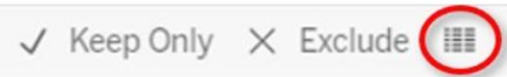

# Grade: 01

 $n = student(s)$ 6.6% of student(s) Total Students: 2,699

8/1/2018 9:37:50 AM

4. When the new window appears, select "Full Data" to see the individual student records. Note that you can also download this data into a text file.

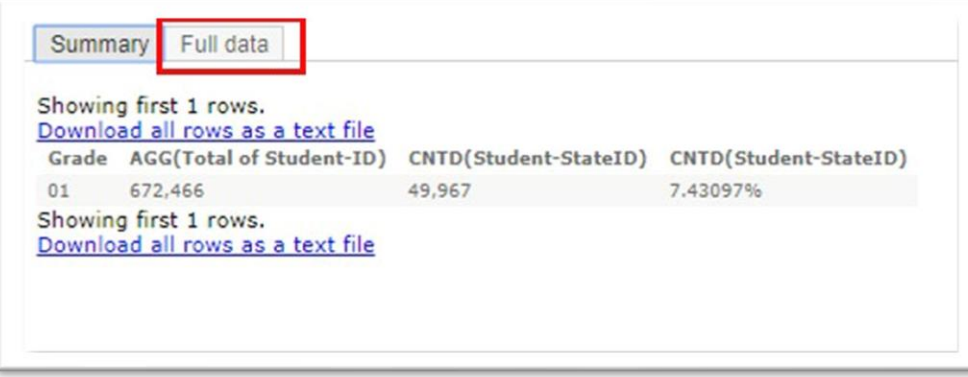

5. To download, or print a visualization, select the "Download" button at the top right corner of the visualization screen.

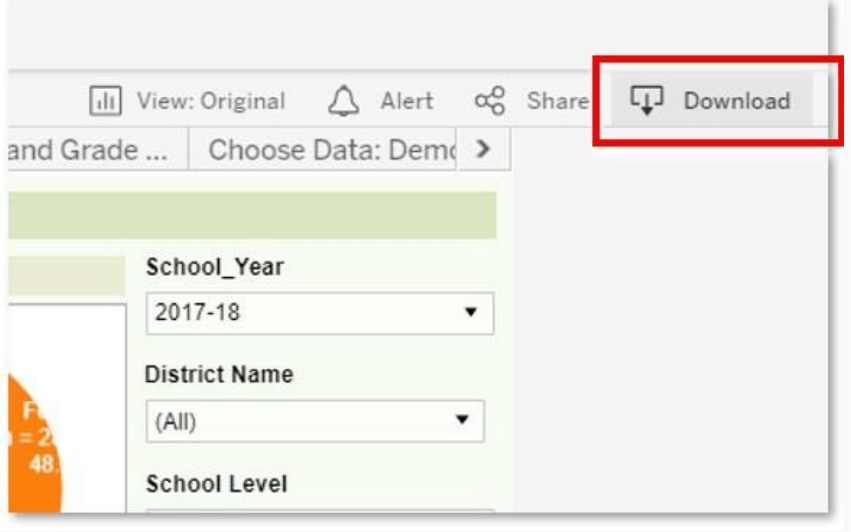

In the additional window that appears, you can select to download:

- Image: Will provide an image of the visualization showing on the screen.
- Data: Will download the data from the visualization.
- Crosstab: Will automatically download the data into a .csv / spreadsheet
- PDF: Will provide an Adobe Reader file that can be saved electronically or printed.

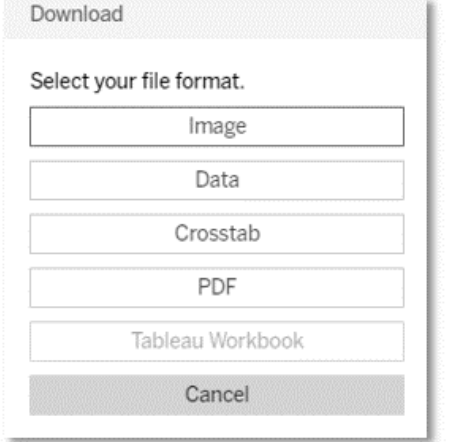

- 6. If you are an Infinite Campus System Administrator who has security rights to more than one calendar, and you would like to test access for the users who you have added to the Tableau Viz – Building and Dist user group, complete the following steps:
	- a. Open a new Incognito/InPrivate/Private browser window. For example, this can be done using the Chrome browser by selecting ctrl+shift+N.
	- b. Follow the link to kde-Tableau, at which point you should be prompted to log in using the impersonated user's email address and Windows password.

#### <span id="page-64-0"></span>Support

- For assistance with accessing the system, please contact your district KSIS Administrator
- For questions about the data, calculations, or charts, please contact the KDE Data Request team at [kdedatarequest@education.ky.gov.](mailto:kdedatarequest@education.ky.gov)